# **R - L i n k**

**RENAULT** 

# *Содержание*

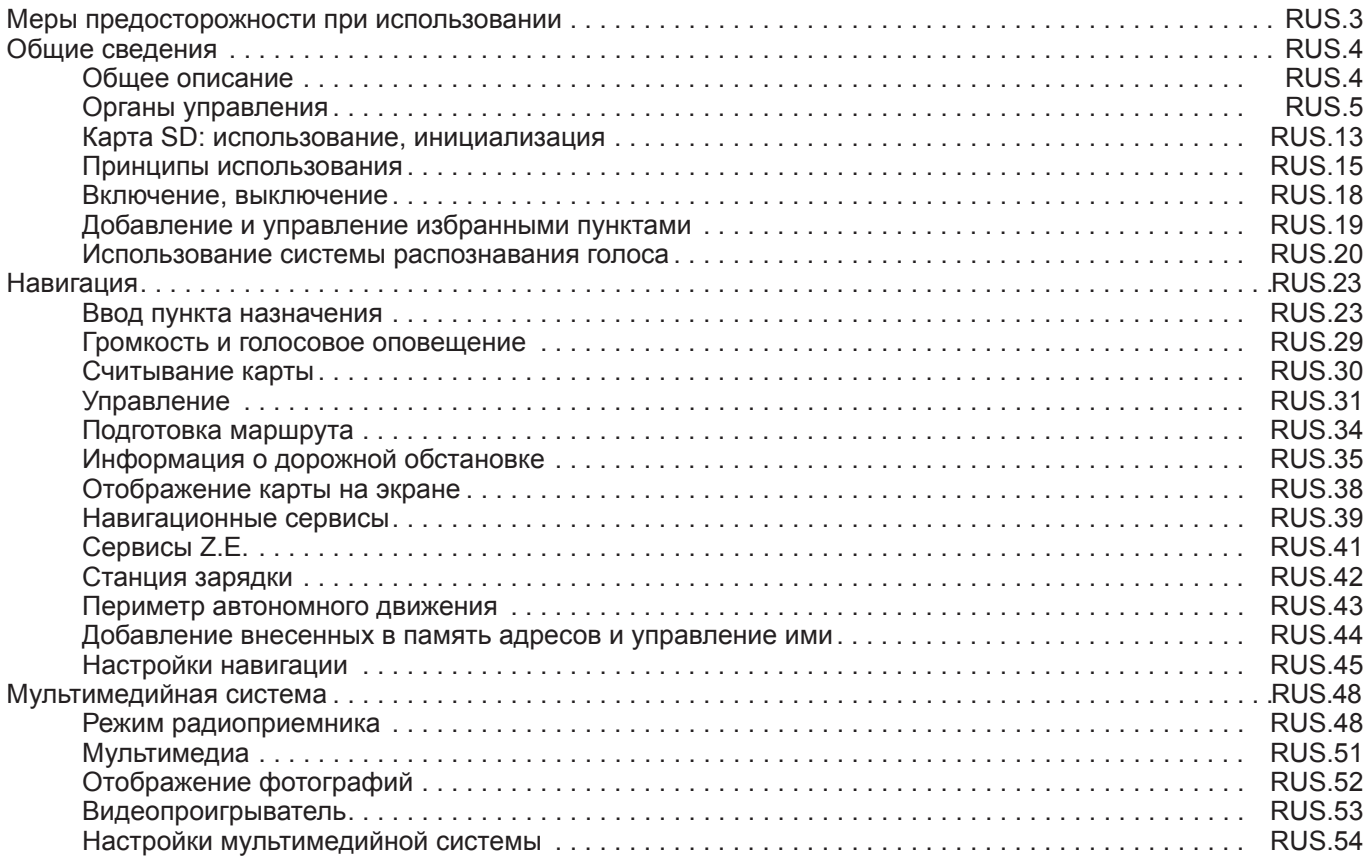

П

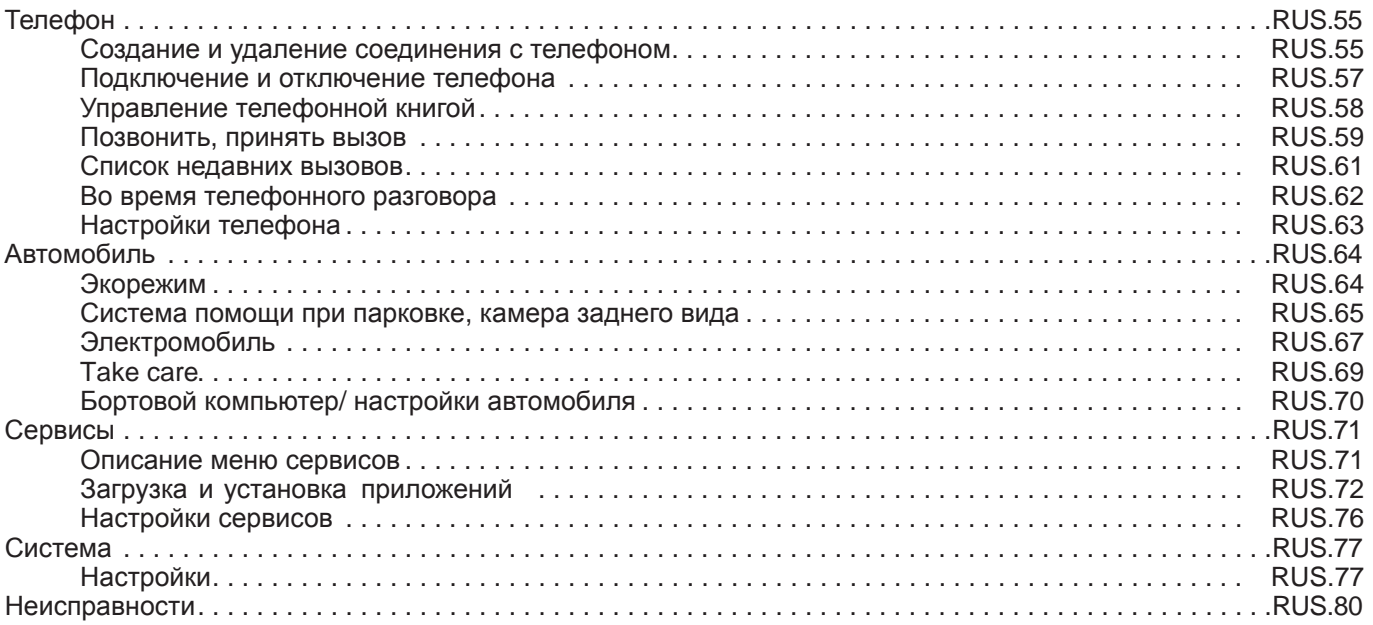

# **МЕРЫ ПРЕДОСТОРОЖНОСТИ ПРИ ИСПОЛЬЗОВАНИИ**

ɉо соображениям безопасности и во избежание материального ущерба обязательно выполняйте приведенные ниже указания при использовании системы. Ɉбязательно соблюдайте действующие законы страны, в которой вы находитесь.

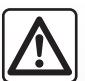

#### Меры предосторожности при обращении с системой

– Используйте органы управления и знакомьтесь с информацией на экране, когда это позволяют условия движения.

– Настройте громкость звука на умеренный уровень, позволяющий слышать окружающие шумы.

#### Меры предосторожности при навигации

- Использование системы навигации ни в коей мере не заменяет ответственности и внимательности водителя во время управления автомобилем.
- В карте, содержащейся на карте SD, может недоставать новой информации, касающейся некоторых географических зон. Будьте внимательны. Во всех случаях Правила дорожного движения и дорожные знаки всегда имеют приоритет перед указаниями системы навигации.

#### Меры предосторожности во избежание повреждения оборудования

- ȼо избежание материального ущерба и пожара не разбирайте систему и не вносите в нее никаких изменений.
- Для устранения неисправностей или демонтажа обращайтесь к представителю фирмы-производителя.
- ɇе вставляйте посторонние предметы, поврежденные или загрязненные карты SD в считывающее устройство.
- Чистку экрана выполняйте с помощью ткани из микроволокна.
- ɂспользуйте карту SD, адаптированную к вашей системе навигации.

Перед началом использования системы необходимо принять Общие условия продажи.

Данное руководство по эксплуатации содержит описание моделей, основанное на их технических характеристиках, существующих на момент составления документа. Руководство охватывает все виды функций, существующих на описанных моделях. Их наличие зависит от модели оборудования, выбранных опций и страны поставки. Также в руководстве вам может встретиться информация об оборудовании, которым предполагается оснащать устройство в течение ближайшего года.

# **ОБЩЕЕ ОПИСАНИЕ**

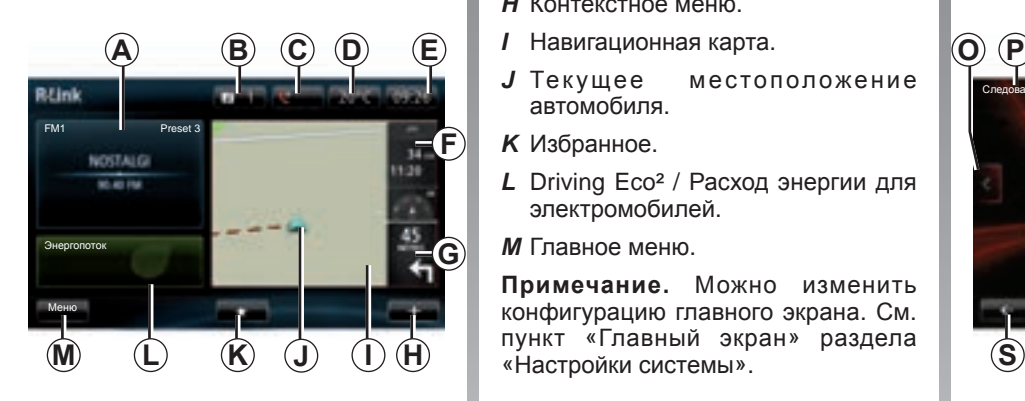

# Главный экран

(информация может изменяться в зависимости от комплектации автомобиля)

- *A* Ⱥудиоинформация.
- *B* Системные сообщения.
- **С** Журнал вызовов / Состояние подключенного телефона.
- *D* Температура наружного воздуха.
- *E* ȼремя.
- *F* Информация о дорожной обстановке.
- *G* Указания по навигации и расстояние до ближайшего места изменения направления.
- *H* Контекстное меню.
- 
- *J* Текушее местоположение автомобиля.
- *Избранное.*
- *L* Driving Eco<sup>2</sup> / Расход энергии для электромобилей.
- *M* Ƚлавное меню.

Примечание. Можно изменить конфигурацию главного экрана. См. пункт «Главный экран» раздела<br>«Настройки системы».

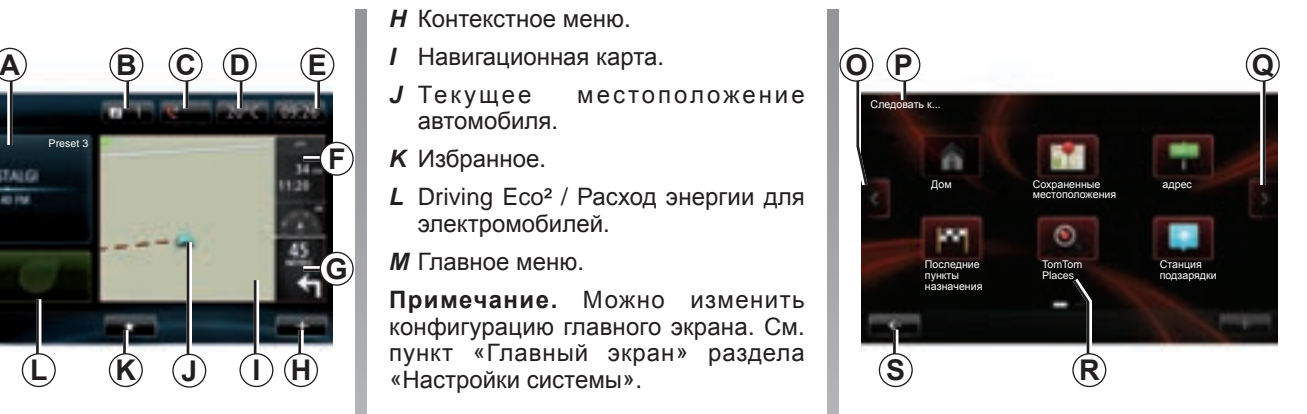

# **Экран меню**

*O* Переход на предыдущую страницу.

- **P** Название меню.
- **Q** Переход на следующую страницу.
- **R** Название функции или подменю.
- **S** Возврат к предыдущему меню.

# **ОɊГАНЫ УɉɊАВЛЕНИə (1/8)**

# Кнопки на панели

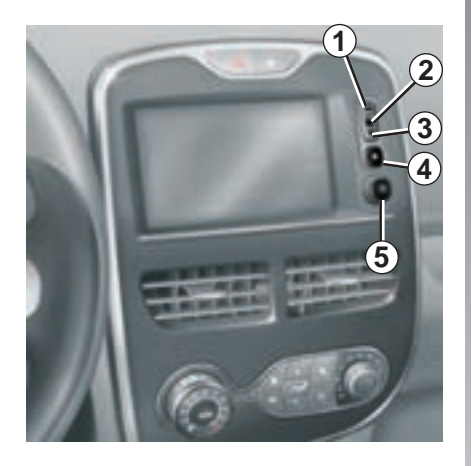

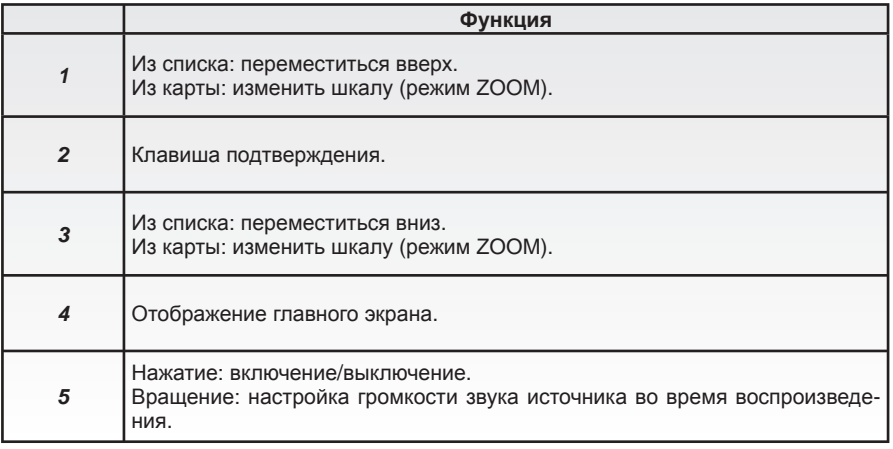

# **ОɊГАНЫ УɉɊАВЛЕНИə (2/8)**

Мультимедийная панель (опционно/в зависимости от комплектации автомобиля)

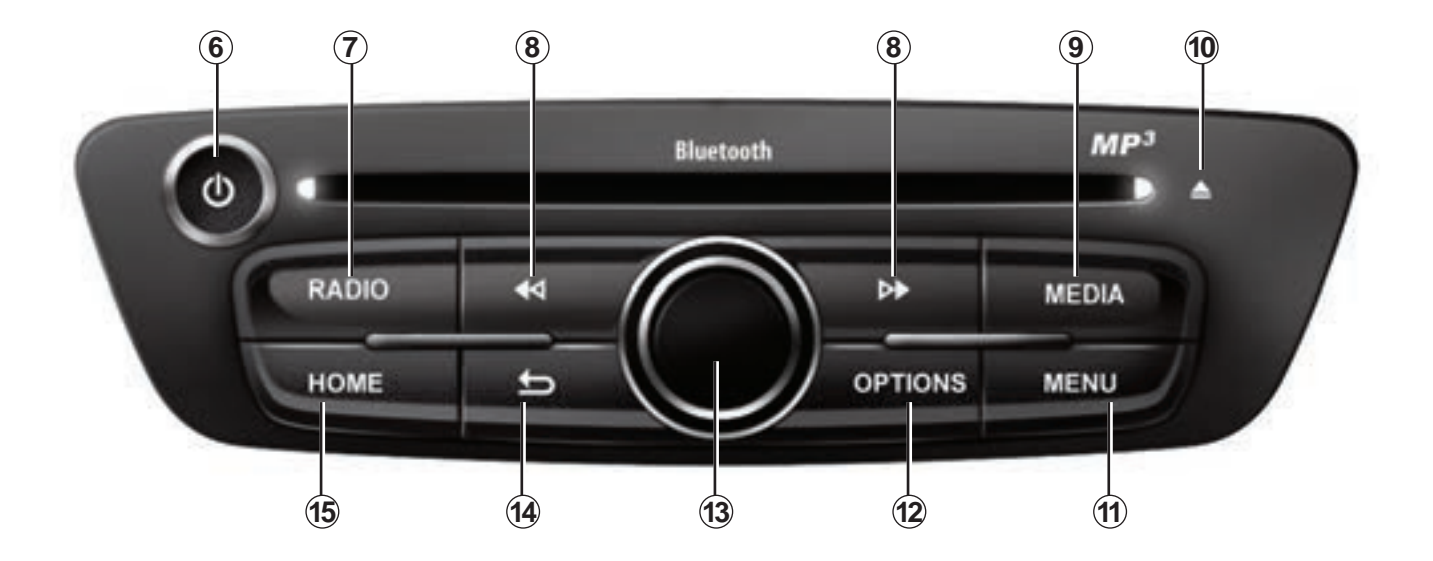

# **ОɊГАНЫ УɉɊАВЛЕНИə (3/8)**

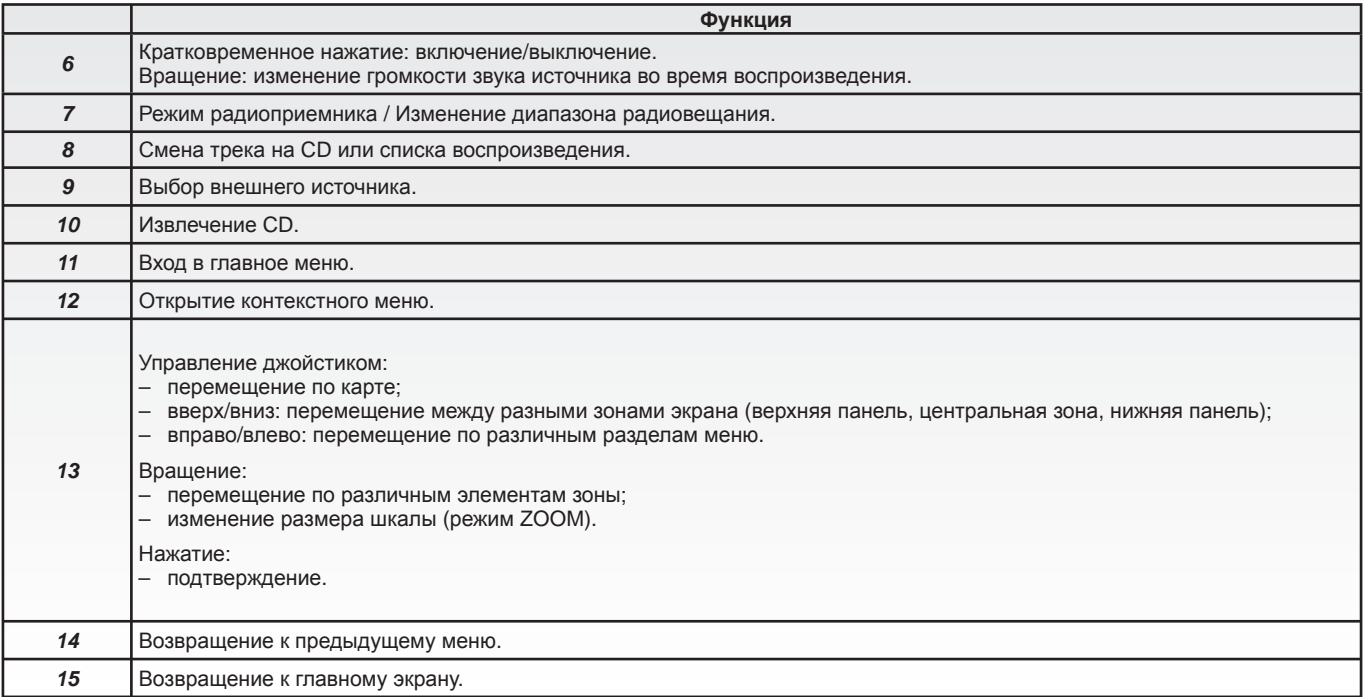

L

# **ОɊГАНЫ УɉɊАВЛЕНИə (4/8)**

### Панель радио (в зависимости от комплектации автомобиля)

Ⱦля получения более подробной информации о работе см. описание центрального управления.

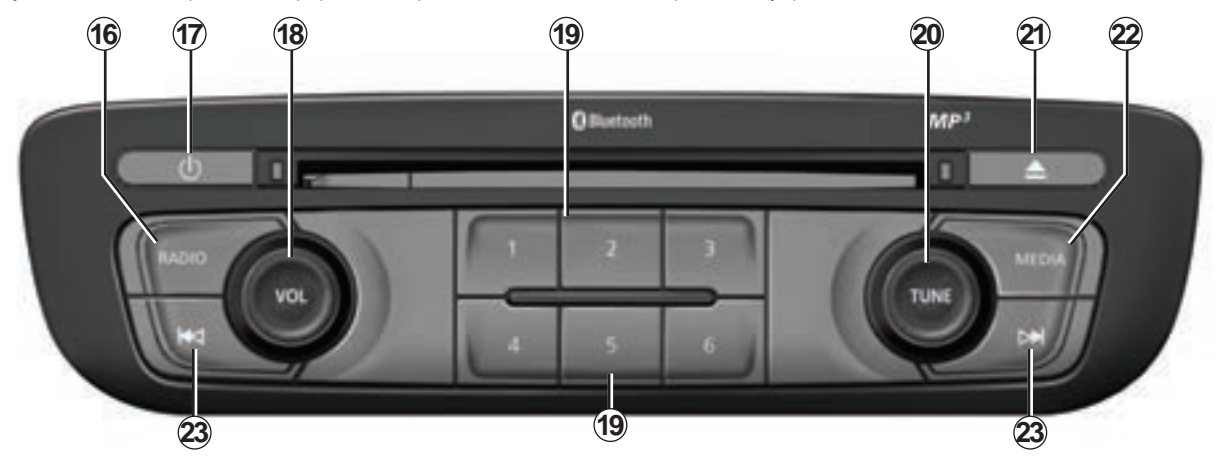

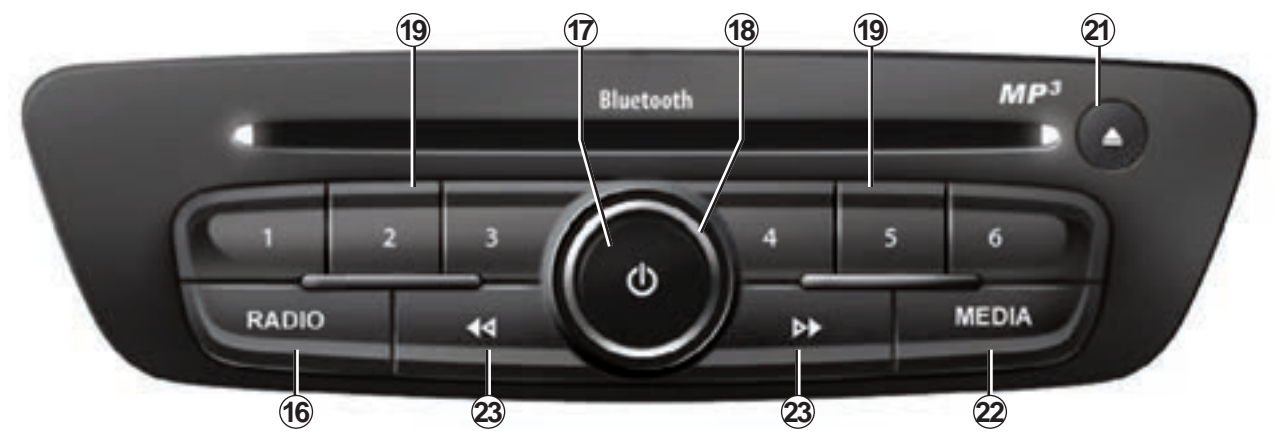

# **ОɊГАНЫ УɉɊАВЛЕНИə (5/8)**

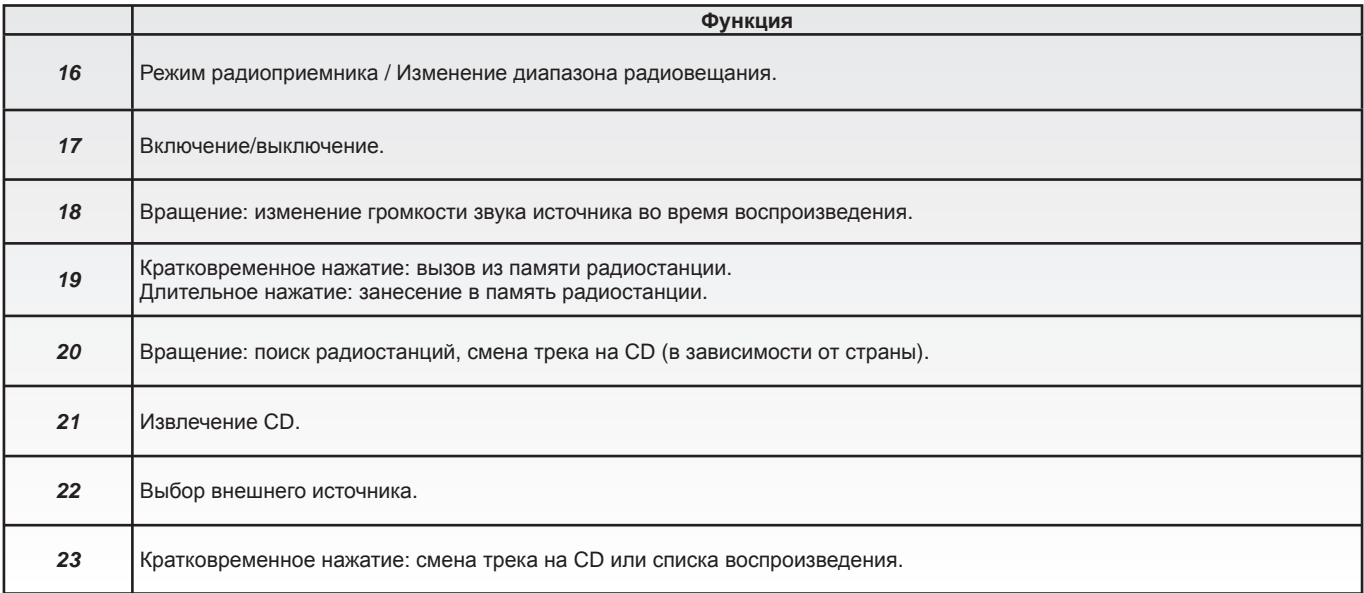

L

# **ОɊГАНЫ УɉɊАВЛЕНИə (6/8)**

# Подрулевые переключатели

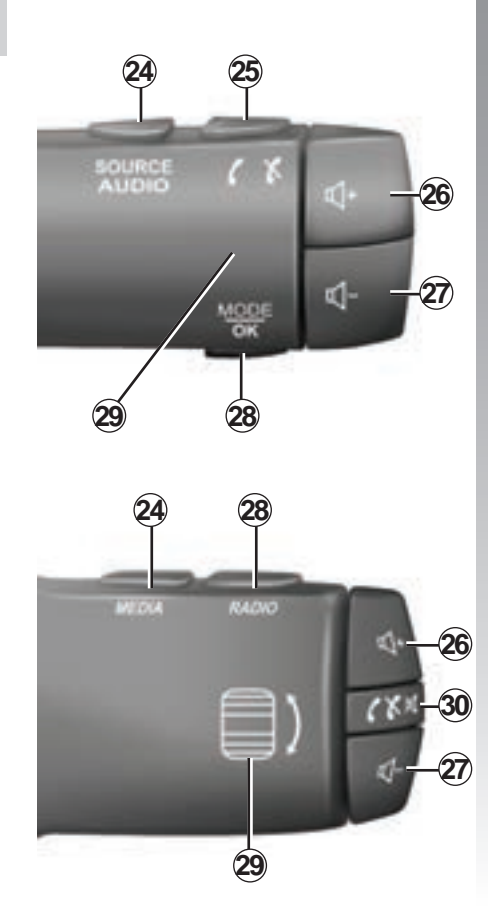

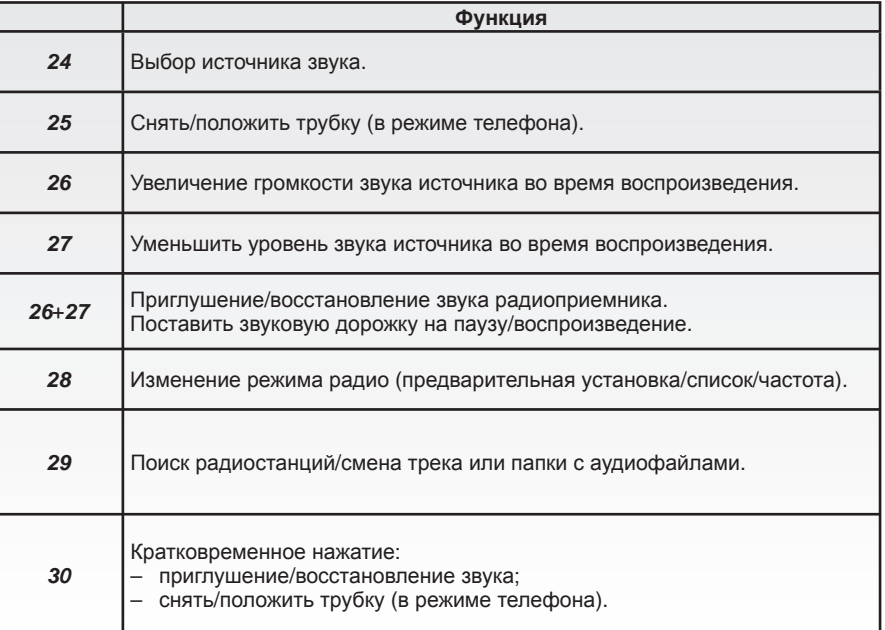

# **ОɊГАНЫ УɉɊАВЛЕНИə (7/8)**

# Подрулевой переключатель с голосовым управлением

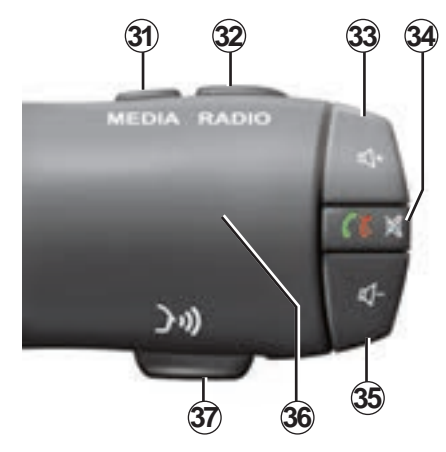

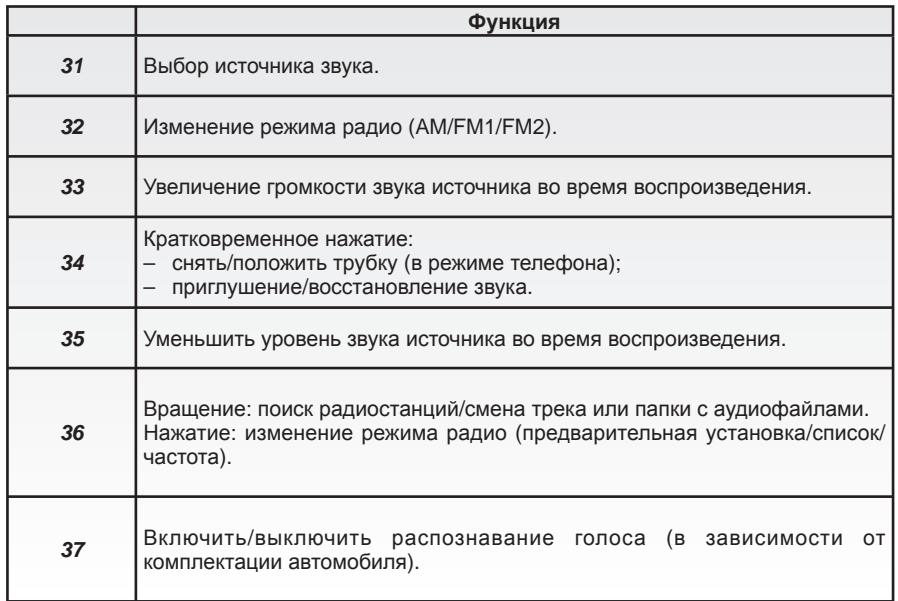

# **ОɊГАНЫ УɉɊАВЛЕНИə (8/8)**

# Центральный пульт

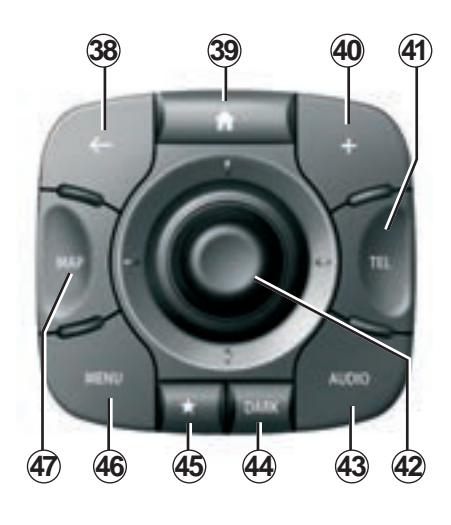

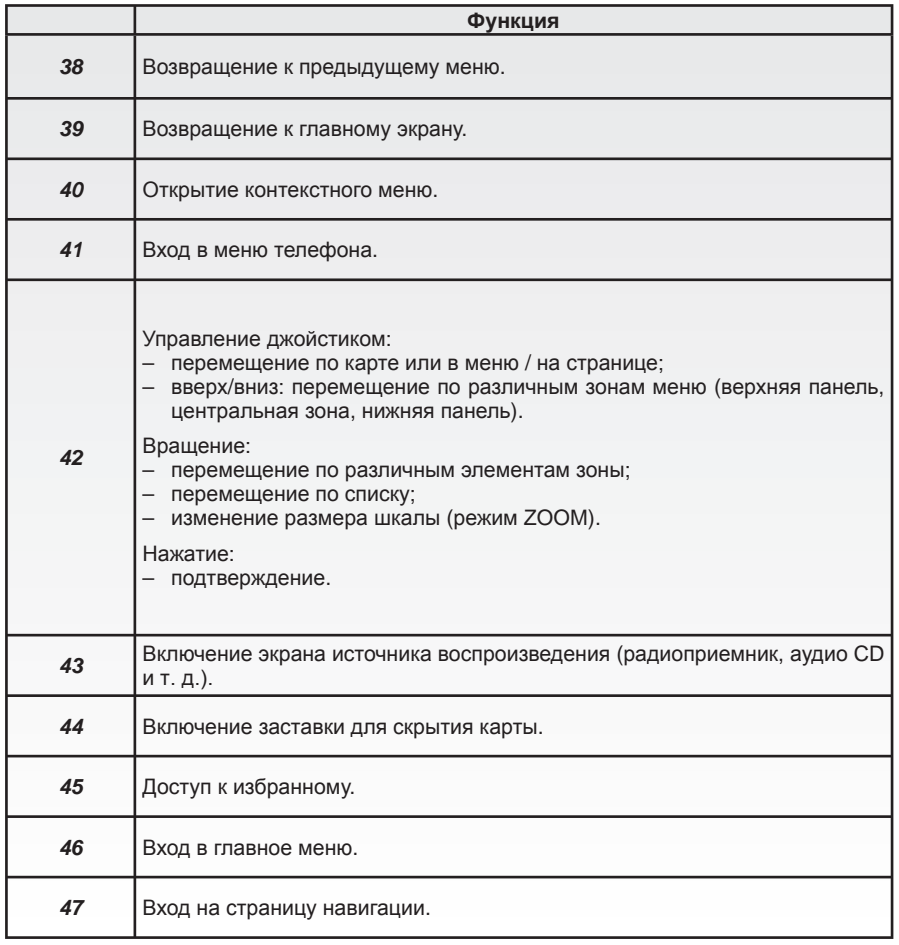

# **КАɊТА SD: ИɋɉОЛЬЗОВАНИЕ, ИНИɐИАЛИЗАɐИə (1/2)**

### **Карта SD**

Карта SD поставляется с системой навигации. Помимо всего прочего на ней содержится карта вашей страны или группы стран.

Различные обновления, а также обновления карт выпускаются регулярно. Ɉбновления можно установить только путем загрузки, установив карту SD вашей навигационной системы в порт SD вашего компьютера, **подключенного** к Интернету.

Ⱦля бесплатного обновления картографических данных вы располагаете периодом не более 60 дней с момента приобретения автомобиля (при условии их наличия). По истечении этого срока обновлениястановятсяплатными

Используйте вашу карту SD исключительно для работы вашей системы навигации и обновления ее информации. Не вставляйте ее в другие устройства (фотоаппарат, мобильный навигатор GPS), а также в систему дру-<br>гого автомобиля

навигатор GPS), а также в систему дру- и пежели представленная в исходной и прогльзуйте только карту SD, совме<br>Гого автомобиля. При терсии карты (например, Западная и стимую с навигатором вашего автомоȼы также можете загрузить картографическую информацию, покрывающую большее количество стран, нежели представленная в исходной Европа).

стимую с навигатором вашего автомобиля.

# **КАɊТА SD: ИɋɉОЛЬЗОВАНИЕ, ИНИɐИАЛИЗАɐИə (2/2)**

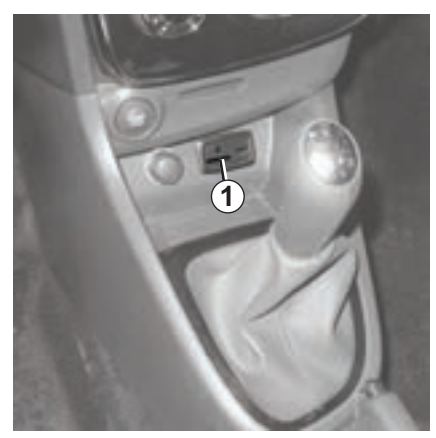

### **Ввод карты SD**

ɉри отключенном зажигании вставьте карту SD в порт SD *1* вашего автомобиля.

Примечание. Не вставляйте карту SD в систему другого автомобиля.

Ʉарта SD очень хрупкая, не сгибайте ее. Вставляйте карту правильной стороной.

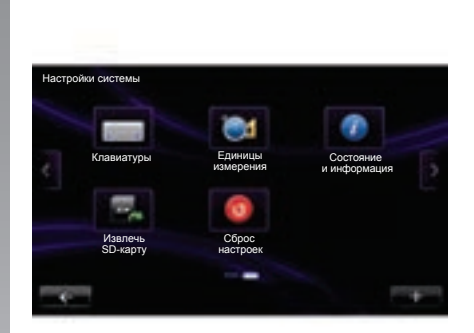

### Извлечение карты SD

ȼы можете также нажать в главном меню кнопку «Система», а затем «Извлечение карты SD» для безопасного извлечения карты SD.

ɑтобы извлечь карту SD из порта SD *1*, нажмите на карту, а затем извлеките ее. Ʉарта выйдет на несколько миллиметров. ȼытяните карту для ее полного извлечения.

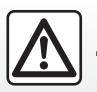

В целях безопасности проводите эти операции только на неподвижном автомобиле.

# ПРИНЦИПЫ ИСПОЛЬЗОВАНИЯ (1/3)

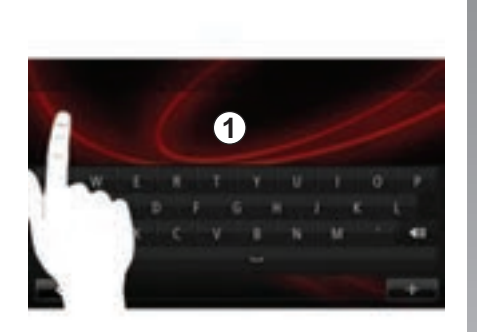

### Сенсорный экран 1

#### Перемещение по меню

Сенсорный экран *1* дает доступ к функциональным настройкам системы. Ʉоснитесь сенсорного ɷкрана *1*, чтобы прокрутить страницы или открыть какоелибо меню.

Примечание. В зависимости от модели автомобиля, использование сенсорного экрана может быть ограничено во время движения.

#### Подтверждение/отмена выбора

Всегда подтверждайте изменение параметра нажатием клавиши «Готово».

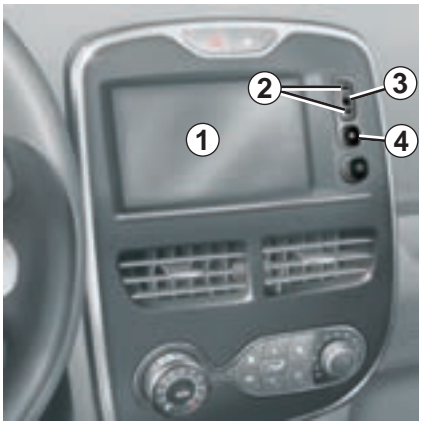

#### Кнопки на панели

#### Перемещение по меню

Нажмите кнопку 3 для входа в меню. ɂспользуйте кнопки *2* для просмотра списка контактов в телефоне, радиостанций и т. д.

#### Подтверждение/отмена выбора

ɇажмите кнопку *4* для возврата к главному экрану.

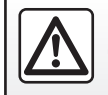

В целях безопасности проводите эти действия только на неподвижном автомобиле.

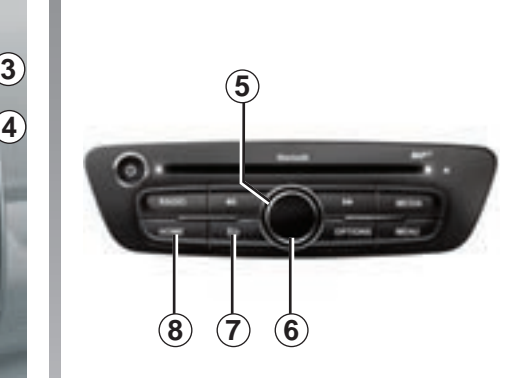

### Мультимедийная панель

#### Перемещение по меню

ɂспользуйте крутящуюся ручку *5* для перехода из одного меню в другое, для входа в меню подтверждайте выбор нажатием центральной кнопки *6*.

#### Подтверждение/отмена выбора

ɇажмите центральную кнопку *6* для подтверждения изменения.

ɇажмите кнопку *7* для отмены выбора и возврата к предыдущему меню.

Нажмите кнопку 8 для возврата к главному экрану.

# ПРИНЦИПЫ ИСПОЛЬЗОВАНИЯ (2/3)

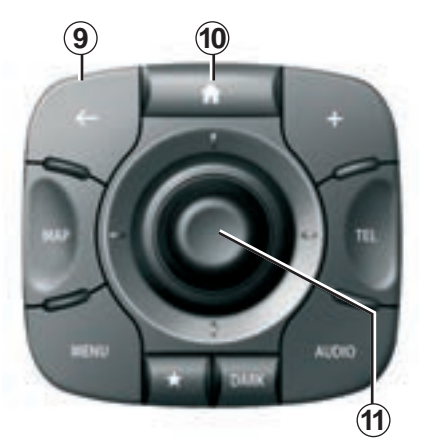

# Центральный пульт

#### Перемещение по меню

ɂспользуйте джойстик *11* для перехода из одного меню в другое:

- наклоните джойстик *11* вверх или вниз для перемещения между разными зонами экрана (верхняя панель, центральная зона, нижняя панель);
- поверните джойстик *11* для перемещения по различным элементам зоны;
- нажмите джойстик *11* для открытия выбранного элемента:
- в меню со вкладками наклоните джойстик *11* влево или вправо для перехода от одной вкладки к другой.

#### Подтверждение/отмена выбора

ɇажмите на джойстик *11* для подтверждения изменения.

ɇажмите кнопку *9* для отмены выбора и возврата к предыдущему меню.

Нажмите кнопку *10* для возврата к главному экрану.

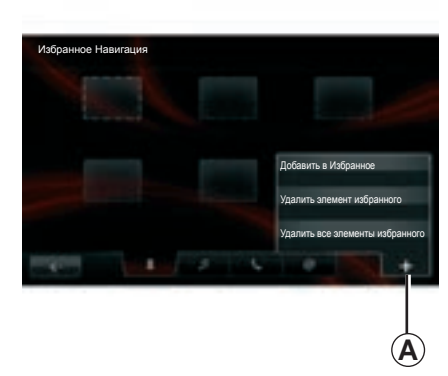

### **КОНТАКСТНЫЕ МЕНЮ**

Ʉонтекстное меню *A*, имеющееся в большей части разделов меню системы, предоставляет быстрый доступ к различным функциям на текущей странице.

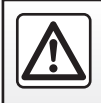

В целях безопасности проводите эти действия только на неподвижном автомобиле.

# ПРИНЦИПЫ ИСПОЛЬЗОВАНИЯ (3/3)

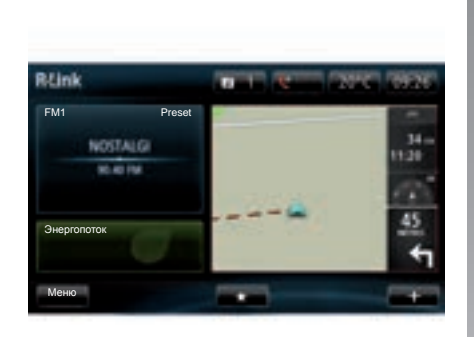

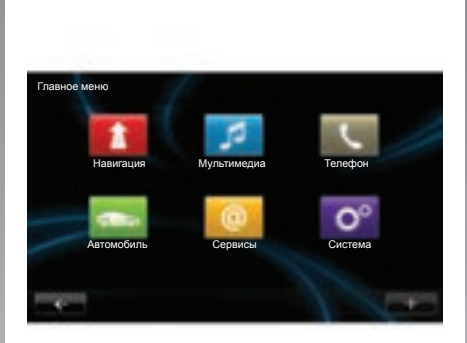

### Описание главного экрана

Главный экран — это экран вашей мультимедийной системы, появляющийся по умолчанию. Ɉн состоит из некоторого количества ссылок, ведущих к другим функциям, таким как навигация или радио.

См. описание главного экрана в разделе «Ɉбщее описание».

Примечание. Можно изменить конфигурацию главного экрана. См. пункт «Главный экран» раздела «Настройки системы».

### Описание главного меню

Ⱦля доступа к главному меню нажмите на главном экране кнопку «Меню».

Система состоит из шести больших блоков, войти в каждый из которых можно из главного меню:

- **©Нɚɜɢɝɚɰɢɹª** объединяет в себе все функции путеуказания с помощью<br>спутника, дорожные карты. спутника, дорожные карты, информацию о дорожном движении, сервисы LIVE и предупреждения об опасных зонах (в зависимости от страны);
- **©Мɭɥɶɬɢɦɟɞɢɚª** позволяет управлять радио и воспроизведением аудио- и видеофайлов;
- **©Тɟɥɟɮɨɧª** служит для подключения мобильного телефона к системе и для его использования в режиме «свободные руки»;
- **©Аɜɬɨɦɨɛɢɥɶª** включает в себя управление таким оборудованием, как камера заднего хода (в зависимости от комплектации автомобиля), бортовой компьютер и Driving Eco², а также некоторыми специфическими элементами электромобилей:
- **©ɋɟɪɜɢɫɵª** включает в себя онлайнмагазин R-Link Store и приложения (в зависимости от страны);
- **©ɋɢɫɬɟɦɚª** позволяет настроить различные параметры мультимедийной системы, такие как отображаемые параметры, язык, дата и время.

# **ВКЛɘɑЕНИЕ, ВЫКЛɘɑЕНИЕ**

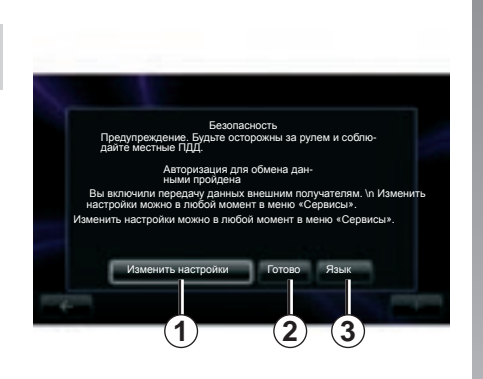

### **Включение**

Ɇультимедийная система включается автоматически при включении зажигания. В остальных случаях нажмите на кнопку включения/выключения  $\bullet$ .

При запуске система отображает экран безопасности, который позволяет узнать о состоянии распределения данных при наличии подключения (в зависимости от экране можно задать параметры некоторых функций: страны и наличия блока связи). На этом

– нажмите кнопку «Изменить настройки» *1*, чтобы разрешить или запретить распределение данных;

- нажмите кнопку «əзык» *3* для изменения языка системы;
- нажмите «Ƚотово» *2* для включения мультимедийной системы.

#### **Выключение**

ɉри выключенном зажигании система автоматически выключается не позднее открывания двери водителя.

ɉри включенном зажигании нажмите кнопку включения/выключения **@** аудиосистемы.

#### Повторная инициализация **СИСТАМЫ**

Ⱦля повторной инициализации всех параметров системы и/или удаления всех персональных сведений в главном меню выберите «Система», затем «Сброс настроек» и следуйте инструкциям на ɷкране.

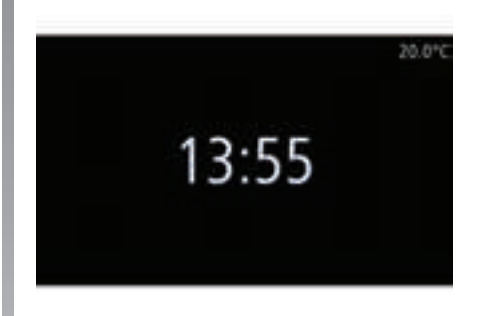

### $G$ кран «Температура/время»  $($ **в зависимости от модели**  $a$ втомобиля)

Этот экран появляется при открывании двери водителя до включения зажигания автомобиля.

Он отображается при выключении системы: при включенном зажигании нажмите кнопку включения/выключения аудиосистемы. Система отключает управление, и отображается только экран с текущим временем и наружной температурой.

# **ДОБАВЛЕНИЕ И УɉɊАВЛЕНИЕ ИЗБɊАННЫМИ ɉУНКТАМИ**

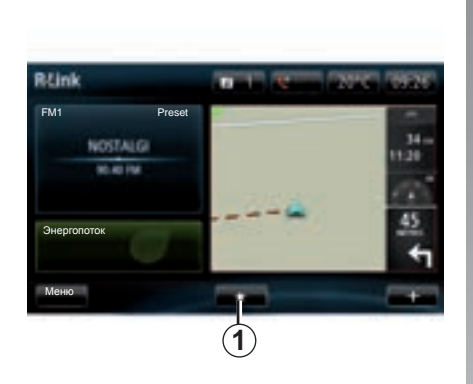

### Добавление в избранное

На главном экране нажмите кнопку 1. Меню «Избранное» позволяет управлять четырьмя типами избранных пунктов:

- навигация *2*;
- аудиосистема *3*;
- телефон *4*;
- приложения *5*.

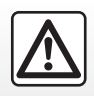

В целях безопасности проводите эти действия только на неподвижном автомобиле.

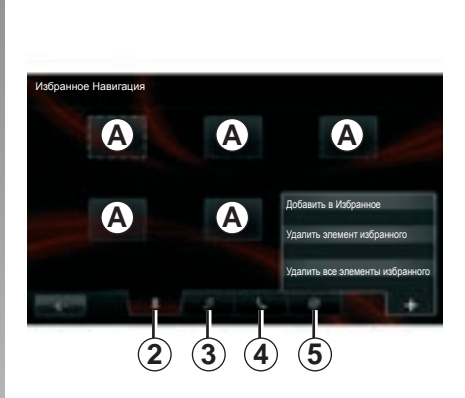

#### Добавление избранного элемента **ɧɚɜɢɝɚɰɢɢ** *2*

ȼыберите первую пустую вкладку *A* или «**+**», затем «Добавить в Избранное». ȼыберите избранное в списке для добавления какого-либо внесенного в память пункта назначения в избранное. Примечание. Для добавления избранного в навигации вы должны сначала внести адрес в память. См. пункт «Подтвердить пункт назначения» раздела «ȼвод пункта назначения».

#### Добавление избранного элемента **радио 3**

ȼыберите пустую вкладку *A* или «**+**», затем «Добавить в Избранное». Выберите избранный элемент в списке для добавления preset радио (только FM) в избранное.

#### Добавление избранного элемента для  $\overline{\text{t}}$ елефона 4

ȼыберите пустую вкладку *A* или <u>иления</u><br>«**+**» затем «Добавить в Избранное». Выберите избранный элемент в списке для добавления контакта. См. раздел «Управление телефонной книгой» данного руководства для подробной информации.

Примечание. Добавленный в избранное контакт остается видимым для любого пользователя автомобиля при подключении любого телефона.

#### Добавление избранного приложения 5

ȼыберите пустую вкладку *A* или «**+**», затем «Добавить в Избранное». Выберите избранное из списка для добавления установленного приложения в избранное.

#### Удаление элементов из избранных

Для удаления избранного элемента нажмите «**+**», затем удаляемый элемент и «Удалить элемент избранного». После отображения сообщения подтверждения на экране нажмите «Удалить» для подтверждения. Вы можете удалить все элементы из избранного, нажав «**+**», затем «ɍдалить все ɷлементы избранного». После отображения сообщения подтверждения на экране нажмите «ɍдалить» для подтверждения удаления.

# ИСПОЛЬЗОВАНИЕ СИСТЕМЫ РАСПОЗНАВАНИЯ ГОЛОСА (1/3)

### Описание

Ваша мультимедийная система оборудована системой распознавания голоса « позволяющей управлять некоторыми функциями голосом. ɗто позволит вам пользоваться мультимедийной системой, не отрывая рук от руля.

### **Включение**

Ⱦля включения системы распознавания голоса нажмите кнопку распознавания голоса « в вашем автомобиле. На сенсорном экране появится главное меню голосового управления.

В главном меню голосового управления можно использовать голосовые команды для управления тремя функциями:

- навигация;
- телефон;
- установленные приложения.

Примечание. Расположение кнопки распознавания голоса « варьируется в зависимости от комплектации автомобиля (управление на руле или под рулем). Для дополнительной информации см. руководство по эксплуатации автомобиля.

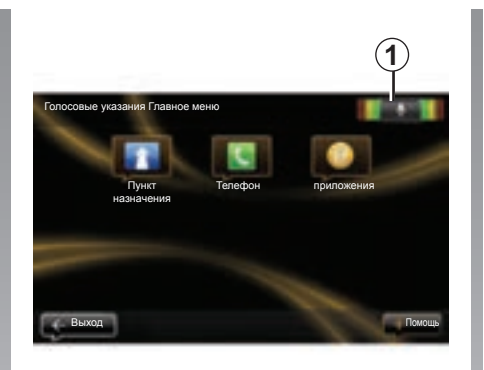

### **Индикатор системы изаспознавания голоса 1**

ɂндикатор распознавания голоса *1* состоит из цветных указателей и центрального значка.

#### **Цветные указатели**

Цветные указатели служат для оптимизации распознавания голоса:

- зеленый указатель: оптимальное распознавание голоса;
- оранжевый указатель: хорошее распознавание голоса;
- красный указатель: среднее распознавание голоса.

#### **Шентральный значок**

ȼ зависимости от состяния системы могут отображаться различные центральные значки:

- значок микрофона: система готова к получению вашей голосовой команды;
- значок загрузки: система находится в процессе загрузки данных;
- значок громкоговорителя: система передает вам информацию с помощью синтезированного голоса.

# ИСПОЛЬЗОВАНИЕ СИСТЕМЫ РАСПОЗНАВАНИЯ ГОЛОСА (2/3)

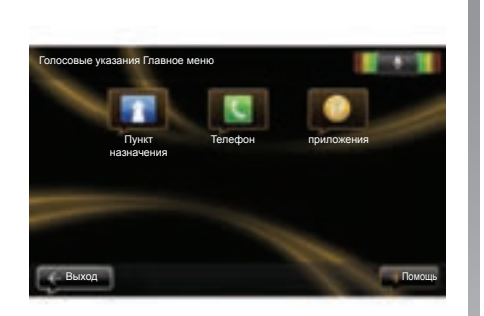

#### Управление навигационной системой с помошью системы **изаспознавания голоса**

ɍ вас есть возможность ввести адрес в навигационную систему с помощью голосовой команды, встроенной в аудиосистему. Для этого:

- нажмите кнопку голосового управления для отображения главного меню системы голосового управления;
- когда система подаст звуковой сигнал, скажите «пункт назначения»:

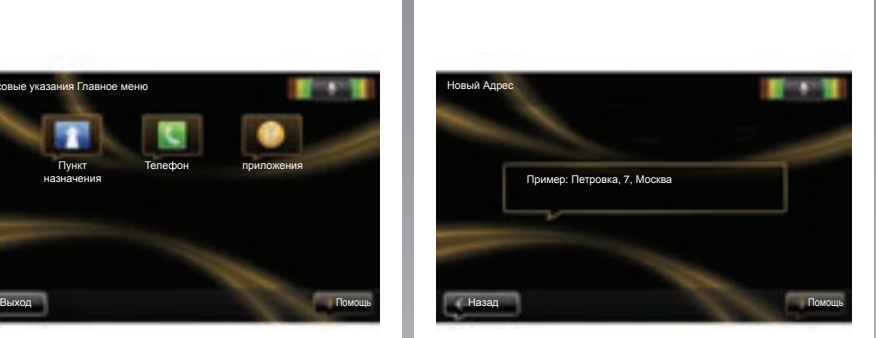

- скажите «адрес», затем продиктуйте полный адрес вашего места назначения (номер дома, название улицы, город места назначения);
- система покажет вам записанный адрес, сделайте подтверждение места назначения для того, чтобы начать движение с помощью навигатора.

Примечание. Говорите громко и отчетливо. Воспользуйтесь указателем системы распознавания голоса для улучшения распознавания голоса.

Примечание. Вы можете также ввести недавний адрес или пункт назначения из главного меню голосового управления. Для этого нажмите кнопку голосового управления, затем скажите «Алрес» или «Последние пункты назначения» и и введите адрес или выберите пункт назначения

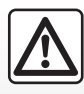

#### $M$ еры предосторожности при навигации

ɂспользование системы навигации ни в коей мере не за-

меняет ответственности и внимательности водителя во время управления автомобилем.

# ИСПОЛЬЗОВАНИЕ СИСТЕМЫ РАСПОЗНАВАНИЯ ГОЛОСА (3/3)

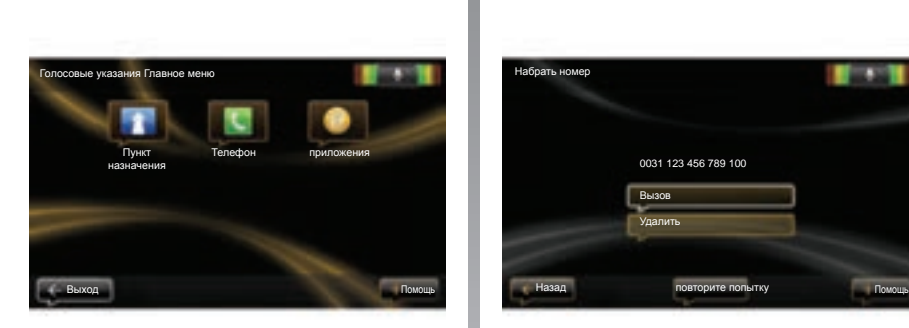

#### Использование системы расраспознавания голоса для на-**Ебора** номера

Ɇожно позвонить на какой-либо номер телефона с помощью системы голосового управления, встроенной в аудиосистему. Для этого:

- нажмите кнопку голосового управления для отображения главного меню системы голосового управления;
- когда система подаст звуковой сигнал, скажите «телефон»;
- назовите имя контакта, которому вы звоните, или продиктуйте номер телефона, на который вы хотите позвонить;

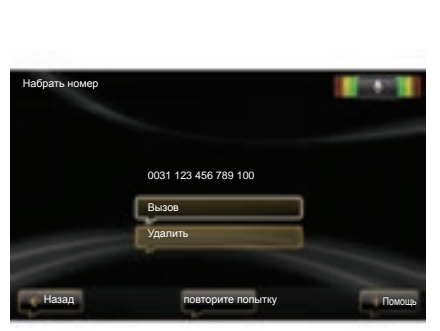

Примечание. Рекомендуется диктовать цифры телефонного номера по одной;

система покажет вам введенный номер, скажите «вызов», чтобы позвонить на продиктованный номер, или «удалить», чтобы продиктовать другой номер.

Примечание. Вы также можете позвонить записанному контакту или на номер из главного меню системы голосового управления. Для этого нажмите кнопку голосового управления, затем скажите имя контакта или номер, на который вы хотите позвонить.

### Запуск приложения с помошью системы распознавания голоса

С помошью системы распознавания голоса, встроенной в вашу аудиосистему, можно запустить какое-либо приложение. Лля этого:

- нажмите кнопку голосового управления для отображения главного меню системы голосового управления;
- когда система подаст звуковой сигнал, скажите «приложения»;
- произнесите название приложения, которое вы хотите запустить, чтобы сразу же начать его использование.

Примечание. Вы можете также запустить приложение R-Link store из главного меню голосового управления. Для этого нажмите кнопку голосового управления, затем скажите «запустить приложение R-Link store».

Примечание. Вы можете также приглушить звучание синтезированного голоса во время произнесения имени или телефонного номера контакта. Для этого нажмите кнопку выключения звука  $\mathbb X$  на подрулевом пульте управления.

# **ВВОД ПУНКТА НАЗНАЧЕНИЯ (1/6)**

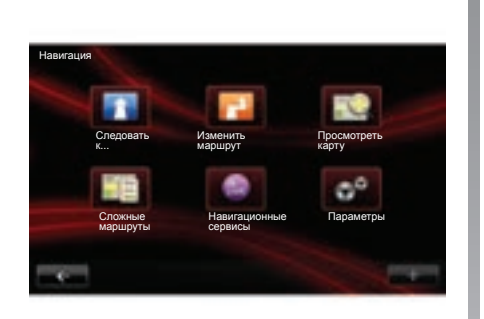

### Меню «Навигация»

На главном экране нажмите кнопку «Меню», затем кнопку «Навигация», чтобы войти в меню «Навигация».

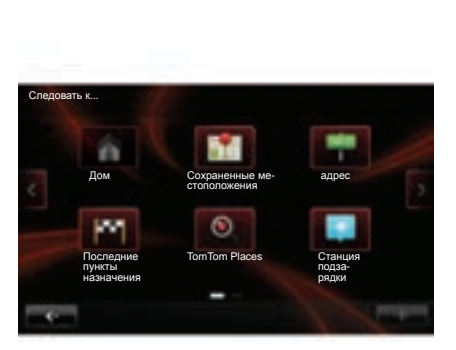

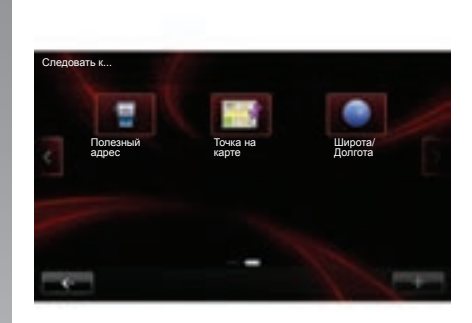

### **Мɟɧɸ «ɋɥɟɞɨɜɚɬɶ ɤ...»**

Меню «Следовать к...» предлагает различные способы обозначения пункта назначения:

- выбор адреса из раздела «адрес» одним из следующих способов:
	- ввод полного адреса (город, улица и номер дома);
	- поиск по почтовому индексу;
	- выбор центра города;
	- перекрестка или пересечения дорог;
- выбор «Дом»;
- выбор адреса из «ɋохраненные местоположения»;
- выбор пункта назначения из «Последние пункты назначения»;
- выбор пункта назначения по «TomTom Places»;
- выбор пункта назначения по «ɋтанция подзарядки» (электромобиль);
- выбор адреса из списка «ɉолезный адрес» (места интереса);
- выбор «Точка на карте»;
- выбор «Широта» и «Долгота».

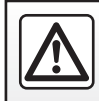

В целях безопасности проводите эти действия только на неподвижном автомобиле.

# **ВВОД ПУНКТА НАЗНАЧЕНИЯ (2/6)**

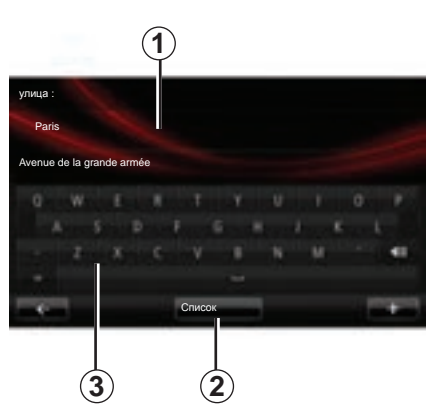

### Ввести «адрес»

В этом разделе можно ввести адрес частично или полностью: страна, город, улица и номер дома.

ȼо время первого использования система попросит вас выбрать страну назначения.

ɉри дальнейшем использовании вы сможете набирать название нужного города или его почтовый индекс с помощью клавиатуры *3*. ɋистема навигации может предложить вам несколько названий городов в зоне *1*.

- Нажмите название города для подтверждения выбора.
- Войлите в полный список. соответствующий вашему поиску, выбрав «ɋписок» *2*.
- $-$  Выберите необходимый город.
- Повторите процедуру для полей «улица» и «дом».

Примечание. Система навигации сохраняет в памяти последние выбранные города. Вы можете выбрать непосредственно один из этих городов, нажав зону *1*.

Примечание. Допускаются только адреса, нанесенные на карту и известные системе навигации.

# «Дом»

В данном разделе вы можете запустить управление по маршруту к вашему дому.

Чтобы зарегистрировать домашний адрес, войдите в меню «Параметры», затем «Изменить местоположение «Ⱦом»».

# «Сохраненные **МЕСТОПОЛОЖЕНИЯ»**<br>В разделе «

ȼ разделе « ɋох раненн ы е местоположения» собраны внесенные в память избранные пункты назначения (место работы и т. п.).

- ȼыберите в меню «ɇавигация» раздел «Следовать к...»;<br>- выберите
- в ыб е р ите « ɋох раненн ы е местоположения» и подтвердите выбор;
- выберите адрес нужного пункта назначения из списка адресов, чтобы начать управление.

ȼы можете управлять вашими внесенными в память адресами в меню «Параметры», затем выбрав «Управление сохраненными местоположениями».

Примечание. Значок «Сохраненные местоположения» дает доступ к внесенным в память адресам, а при необходимости кнопкой «**+**» можно добавить адреса.

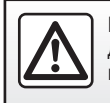

В целях безопасности проводите эти действия только на неподвижном автомобиле.

# **ВВОД ПУНКТА НАЗНАЧЕНИЯ (3/6)**

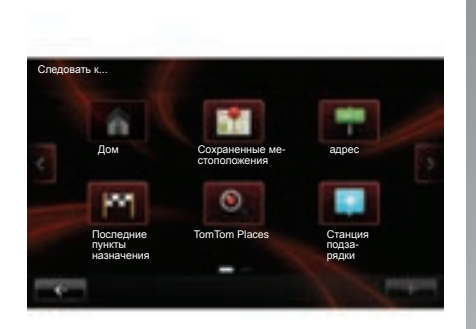

### «Последние пункты назначения»

В этом разделе вы можете выбрать пункт назначения из списка последних использованных адресов. Запись в память осуществляется автоматически.

- ȼыберите в меню «ɇавигация» раздел «Следовать к...», затем раздел «Последние пункты назначения».
- ȼыберите какой-либо адрес из списка внесенных в память пунктов назначения, чтобы начать управление.

### **« TomTom Places»**

ɗтот сервис позволяет быстро найти любое место интереса по ключевому слову и сделать его пунктом назначения.

- Выберите в меню «Навигация» раздел «Следовать к...», затем раздел «TomTom Places».
- ȼведите ключевое слово, используя сенсорную клавиатуру, затем подтвердите ввод.
- ȼыберите в списке найденных пунктов какой-либо адрес, чтобы начать управление.

Примечание. Этот значок загорается, только если у Вас есть подписка в странах, в которых имеются сервисы LIVE (обратитесь к разделу «Навигационные сервисы» этого руководства).

#### **«ɋɬɚɧɰɢɹ ɩɨɞɡɚɪɹɞɤɢ»**

В зависимости от комплектации автомобиля, это меню позволяет найти станцию зарядки для Вашего электромобиля и спланировать маршрут к этому месту.

Примечание. Вы можете управлять вашими персональными станциями при помощи меню «Параметры электромобиля (ЭМ)». См. раздел «Параметры навигации».

Примечание. Избранные станции зарядки автоматически сохраняются в навигационной системе, а общий список станций зарядки хранится на карте SD. Ɉбновляется только список станций на карте SD. Меню навигационной системы позволяет управлять только избранными станциями зарядки.

# ВВОД ПУНКТА НАЗНАЧЕНИЯ (4/6)

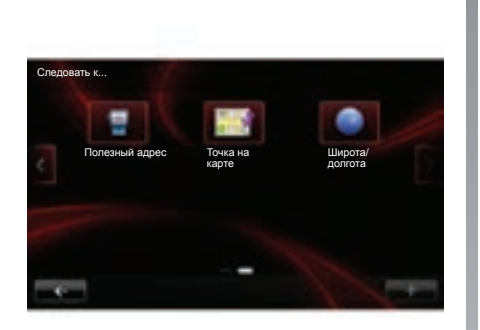

### «Полезный адрес» («Место интереса») (PI)

Место интереса  $(PI)$  – это сервис, предприятие или туристическое место, расположенное вблизи населенного пункта (пункт отправления, город назначения, по дороге и т. д.). Места интереса (PI) классифицируются по различным категориям, например рестораны, музеи, парковки и т. д.

Найти места интереса можно разными способами:

- по категории;
- по названию нужного места интереса (PI).

Выберите в меню «Навигация» раздел «Следовать к...», затем «Полезный адрес» и подтвердите выбор.

#### Поиск по категории места интереса

- ȼыберите в меню «ɇавигация» раздел «Следовать к...», затем раздел .<br>«Полезный адрес».
- Выберите нужную зону: «Рядом с моим местоположением», «В городе» или «Рядом с домом».

– Выберите нужную категорию. Затем введите название города и запустите поиск, нажав кнопку «Готово».

#### Поиск по названию места интереса

Введите название места интереса, которое вы хотите найти, и система автоматически будет искать его.

### $*$  Точка на карте»

ɗта функция позволяет вам определить пункт назначения на карте. В меню «Навигация» выберите «Следовать к...». затем «Точка на карте».

Переместите карту, чтобы расположить курсор на пункте вашего назначения, затем подтвердите выбор: система просчитывает маршрут.

### **«ɒɢɪɨɬɚ/ɞɨɥɝɨɬɚ»**

ɗта функция позволяет вам определить пункт назначения при помощи значений широты и долготы.

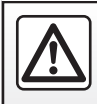

В целях безопасности проводите эти действия только на неподвижном автомобиле.

# **ВВОД ПУНКТА НАЗНАЧЕНИЯ (5/6)**

### Подтверждение выбора пункта Haзначения

ɉосле получения информации о вашем пункте назначения система показывает общие данные о пути следования для подтверждения. После подтверждения пути следования система расчитывает маршрут. По умолчанию выбирается самый короткий маршрут.

Примечание. Критерий расчета может быть изменен в настройках.

ɉо окончании расчета система выводит на экран комплекс навигации и предлагает вам две возможности:

- «**+**» позволяет видеть подробности маршрута в различных формах (обратитесь к пункту «Подробное описание маршрута» в разделе «ɋистема управления»), изменять маршрут и записывать маршрут;
- « Готово» начинает управление.

Примечание. Если выбор не будет подтвержден, эта страница закроется через 10 секунд, и управление начнется автоматически.

Примечание. Для электромобиля, с учетом уровня заряда автомобиля если пункт назначения находится в пределах досягаемости, система управления включается, если уровень заряда недостаточен, система предлагает найти станцию зарядки по маршруту.

**ɉɪɢɦɟɱɚɧɢɟ.** «IQ Routes™» является функцией оптимизации времени маршрута по статистическим данным и позволяет рассчитать маршруты в зависимости от среднего значения движения автотранспорта по дням и времени суток. Информацию о включении/отключении данной функции см. в разделе «Настройки системы навигации».

#### Гарантия обновления карты

ȼы можете бесплатно обновить картографические данные в течение примерно 60 дней с момента приобретения автомобиля (при условии их наличия).

По истечении этого срока обновления становятся платными.

Ⱦля более подробной информации обратитесь к представителю компаниипроизводителя.

# **ВВОД ПУНКТА НАЗНАЧЕНИЯ (6/6)**

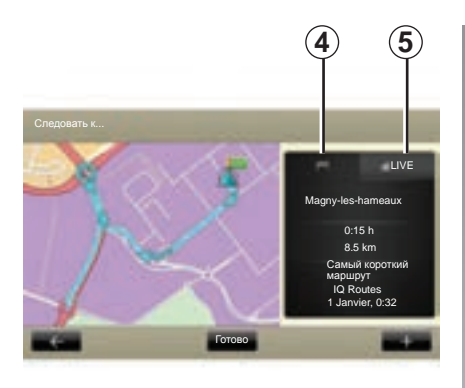

### Общие сведения о выбранном **маршруте**

В конце расчета пути после выбора пункта назначения отображается краткий отчет.

Экран состоит из двух вкладок:

- вкладка маршрута *4* позволяет отобразить общие данные о маршруте;
- вкладка Live *5* показывает информацию о дорожном движении в реальном времени (при наличии подписки).

Примечание. Нажмите одну из вкладок, чтобы увидеть ее содержание.

В зависимости от комплектации автомобиля (электромобиль), на карте зеленым цветом отображается осуществимая часть пути, а красным цветом - та часть пути, которую невозможно преодолеть без подзарядки

Если уровень заряда вашего автомобиля достаточен, то на вкладке маршрута *4* отображается финишный флажок с шашечками.

Если уровень заряда вашего автомобиля недостаточен, то на вкладке маршрута *4* отображается финишный флажок с шашечками и молнией на красном фоне.

# **ГРОМКОСТЬ И ГОЛОСОВОЕ ОПОВЕЩЕНИЕ**

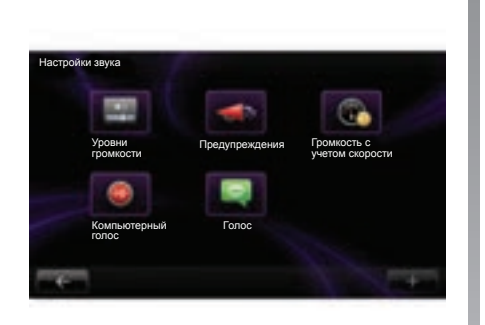

### **Громкость звука**

#### Изменение громкости звука

Ⱦля изменения громкости звука используйте управление громкостью звука вашей аудиосистемы во время речевого сообщения или в меню «Система», «Звук», затем «Уровни громкости» и настройте следующие значения громкости звука:

- общая громкость;
- громкость инструкций навигационной системы;
- громкость телефона в режиме «свободные руки»;
- громкость телефонного звонка;
- громкость голосовых сообщений;
- звуки приложений;
- объявления о дорожном движении. Нажмите «Готово» для записи значений громкости звука.

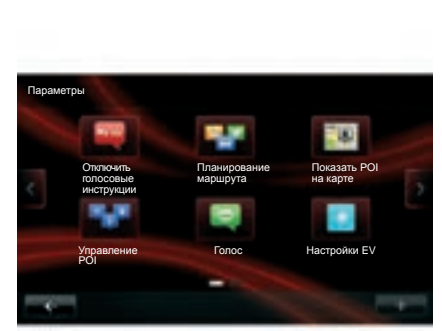

### **Выбор голоса**

Система предлагает возможность выбрать оповещение с использованием синтезированного голоса или записи человеческой речи. ɗтот голос используется для подачи речевых команд. Ⱦля изменения голоса, используемого в вашей навигационной системе, в главном меню выберите пункт «Навигация», «Параметры», затем «Голос». Выберите голос из списка.

#### Синтезированный голос

Система навигации синтезирует искусственные голоса. Они дают вам устные рекомендации во время вождения. Они могут объявлять направления (например, поверните направо), читать информацию знаков дорожного движения.

Примечание. Распознавание голоса работает только вместе с синтезированным голосом.

#### Записанные человеческие голоса.

Человеческие голоса — это записанные голоса дикторов.

Примечание. Человеческие голоса дают только упрощенные указания по управлению.

# СЧИТЫВАНИЕ КАРТЫ

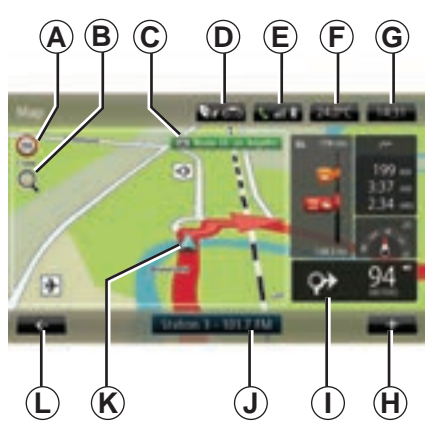

### Условные обозначения на **карте**

*A* ɉанель индикации ограничения скорости (отображаемое значение скорости зависит от выбранной единицы измерения). См. раздел «Настройки системы» для подробной информации о выборе единиц измерения.

Примечание. При превышении скорости панель становится красной и мигает.

- *B* Масштабирование: для вызова кнопок увеличения и уменьшения изображения нажмите значок лупы.
- *C* ɇаименование ближайшей главной дороги или, при необходимости, информация о ближайшем указателе направления.
- *D* Качество наружного возлуха (в зависи- $\mathbf{B}$   $\mathbf{C}$   $\mathbf{D}$   $\mathbf{E}$   $\mathbf{E}$   $\mathbf{F}$   $\mathbf{G}$  **M**  $\mathbf{M}$   $\mathbf{N}$   $\mathbf{M}$   $\mathbf{N}$   $\mathbf{N}$   $\mathbf{N}$   $\mathbf{N}$   $\mathbf{N}$   $\mathbf{N}$   $\mathbf{N}$   $\mathbf{N}$   $\mathbf{N}$ 
	- $E$  Информация о телефоне.
	- *F* Температура наружного воздуха (Meтeo).
	- *G* Текущее время.
	- *H* Контекстное меню.
	- *I* Ɋасстояние и обозначение ближайшего места изменения направления движения / Настройка объема указаний по навигации.
	- *J* Информация об аудиосистеме.
	- **K** Текущее местоположение автомобиля.
	- *L* Возврат к предыдущей странице.
	- *M* Строка информации о дорожной<br>обстановке: отображение отображение происшествий на маршруте, индикатор приема данных о дорожной обстановке, доступ к карте дорожного движения.
	- *N* Сведения о вашей поездке, такие как время прибытия, общая длина оставшегося пути и возможность прибытия в пункт назначения без дополнительной зарядки (финишный флажок с шашечками или с шашечками и молнией на красном фоне) / Сводная таблица данных о поездке.
	- **O** Компас/режим 2D/3D.

Примечание. Доступ к навигации с развертыванием на весь экран возможен только из вкладки «Навигация» в главном меню.

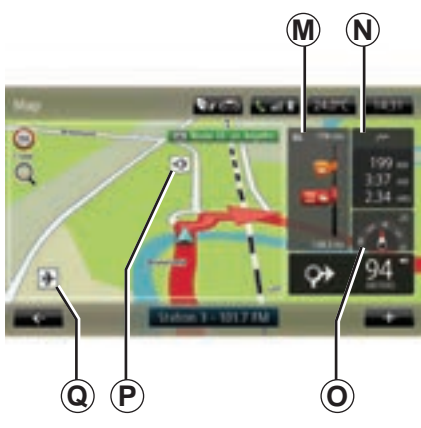

### **Швета карты**

ȼы можете изменить цвета на карте: в главном меню выберите «Навигация». «Параметры», затем «Изменить цвета карты».

### Картографические символы

Ⱦля обозначения мест интереса в системе навигации используются символы *Q*.

### Станции зарядки

(электромобиль) Ⱦля обозначения станции зарядки в системе навигации используется символ *P*.

# **УПРАВЛЕНИЕ (1/3)**

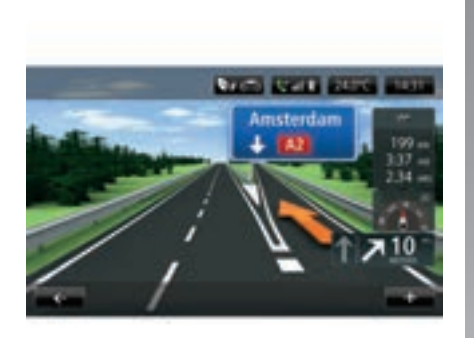

### **Изображения маршрута**

При приближении к месту изменения дороги (на больших трассах) система может перейти в режим «Показать изображение дороги»: изображение 3D представляет собой приближенный вид пересечения дорог с направляющей стрелкой и дорожными знаками.

Чтобы выключить изображения дорог см. пункт «Расширенные настройки» раздела

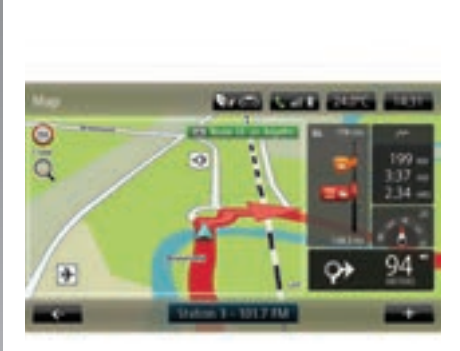

### **Экраны управления**

#### **Карта перекрестков**

Во время управления при каждом изменении направления система постепенно увеличивает изображение места пересечения дорог.

Процедура отключения режима автоматического масштабирования описана в пункте «Расширенные настройки» раздела «Настройки навигации».

### **Голосовые указания**

Во время управления при каждом изменении направления система дает вам голосовые инструкции.

Для выключения или включения голосового управления см. раздел «Настройки навигации».

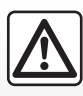

#### «Настройки навигации». **Меры предосторожности при навигации**

Использование системы навигации ни в коей мере не за-

меняет ответственности и внимательности водителя во время управления автомобилем.

# **УɉɊАВЛЕНИЕ (2/3)**

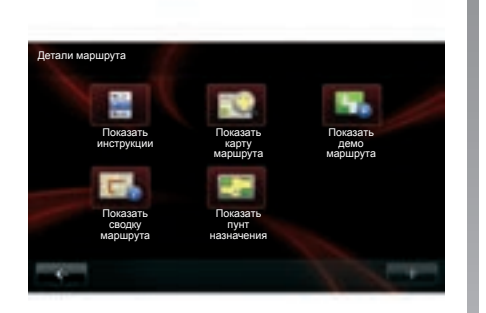

## Детали маршрута

Эта функция позволяет отобразить ваш маршрут перед управлением. Нажмите кнопку «**+**», затем «Детали маршрута» после ввода пункта назначения.

ɉредлагаются следующие варианты выбора:

- «Показать инструкции»;
- «Показать карту маршрута»;
- «Показать демо маршрута»;
- «Показать сводку маршрута»;
- «Показать пункт назначения»;
- «Показать дорожную ситуацию на маршруте».

#### **«ɉɨɤɚɡɚɬɶ ɢɧɫɬɪɭɤɰɢɢ»**

ɗта функция позволяет отобразить путевой лист.

При этом становятся видны многие подробности поездки:

- стрелки, указывающие изменение направления движения,
- типы дорог,
- наименования дорог,
- количество километров, оставшихся до разветвления.

#### «Показать карту маршрута»

Эта функция позволяет просматривать карту маршрута.

#### «Показать демо маршрута»

ɗта функция позволяет просмотреть демонстрацию маршрута.

#### «Показать сводку маршрута»

Эта функция позволяет выполнить возврат к предыдущему экрану. Ɉтображаются подробности о времени, расстоянии и типе поездки («IQ Routes™» включено/выключено).

Примечание. Для прямого доступа к этой странице из навигационной карты нажмите на информационный блок вашего маршрута.

#### «Показать пунт назначения»

Эта функция позволяет отобразить изменения направления в виде картинки.

# **УɉɊАВЛЕНИЕ (3/3)**

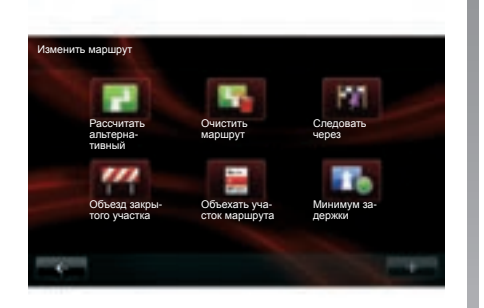

### **Изменить маршрут**

Для изменения маршрута в меню «Навигация» выберите «Изменить маршрут», а затем один из предложенных вариантов.

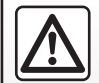

 $M$ еры предосторожности при навигации

ɂспользование системы навигации ни в коей мере не за-

меняет ответственности и внимательности водителя во время управления автомобилем.

#### **«Ɋɚɫɫɱɢɬɚɬɶ ɚɥɶɬɟɪɧɚɬɢɜɧɵɣ»**

Используйте это меню для расчета запасного маршрута для уже спланированной поездки. Система ищет другой маршрут от вашего настоящего местоположения к пункту назначения.

#### **«Оɱɢɫɬɢɬɶ ɦɚɪɲɪɭɬ»**

Выберите это меню, чтобы ваша система прекратила навигацию.

Ⱦля возобновления управления выберите «Следовать к...» («Поехать...»), затем «Последние направления» («Последний пункт назначения»).

#### **«ɋɥɟɞɨɜɚɬɶ ɱɟɪɟɡ»**

Выберите это меню для изменения вашего маршрута чтобы он проходил через какое-то конкретное место, например, чтобы заехать за кем-то по пути. Вы можете выбрать место, через которое вы хотите проехать таким же образом как выбираете пункт назначения. Вам предлагается следующий выбор вариантов адрес сохраненные местоположения полезный адрес и точка на карте Система рассчитает новый маршрут к пункту назначения, который пройдет через выбранное место.

#### **«Оɛɴɟɡɞ ɡɚɤɪɵɬɨɝɨ ɭɱɚɫɬɤɚ»**

Выберите это меню, если вы заметили впереди перекрытие дороги или пробку, необозначенные сервисом «Информация о дорожной обстановке». Затем необходимо выбрать расстояние, которое вы хотите объехать. Выберите один из следующих вариантов: «100 метров», «500 метров», «2 000 метров», «5 000 метров». ɋистема выполнит расчет маршрута в обход части маршрута на выбранном расстоянии.

#### **«Оɛɴɟɯɚɬɶ ɭɱɚɫɬɨɤ ɦɚɪɲɪɭɬɚ»**

Это меню выбирается для объезда части маршрута. Используйте этот вариант в том случае, если вы заметили, что маршрут пролегает по дороге или по перекрестку, которых вы хотели бы избежать. Затем выберите дорогу, которую вы хотели бы избежать, в списке дорог на вашем маршруте.

#### **«Мɢɧɢɦɭɦ ɡɚɞɟɪɠɤɢ»**

Выбирайте это меню для того, чтобы система рассчитала ваш маршрут с учетом последних данных об обстановке на дорогах.

# ПОДГОТОВКА МАРШРУТА

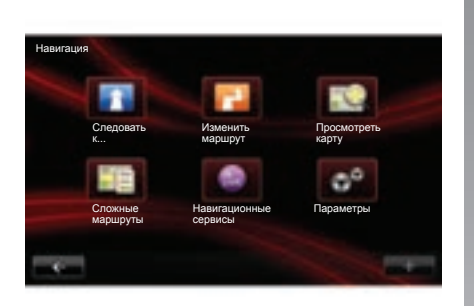

### Поэтапный маршрут

Для добавления этапа в ваш маршрут в главном меню выберите «Навигация». затем «Изменить маршрут», затем «ɋледовать через» и введите адрес этапа.

Система рассчитывает маршрут, учитывая объезд.

Примечание: вы можете добавить в свой маршрут несколько этапов.

### Предварительное планирование маршрута

ȼы можете использовать систему навигации для вывода маршрута на экран заранее. Для этого выберите не менее трех точек, включая пункт вашего отправления, один или два промежуточных пункта и пункт прибытия. Например, чтобы узнать продолжительность вашего маршрута до отправления или изучить предполагаемый маршрут поездки.

Чтобы спланировать маршрут:

- в главном меню выберите «Навигация», затем «Сложные маршруты»;
- выберите пункт отправления тем же способом, что и для выбора пункта назначения;
- выберите один или несколько промежуточных пунктов;
- выберите пункт прибытия;
- после ввода маршрута сохраните его, затем запустите маршрут, нажав кнопку «**+**», затем «ȼперед». ɋистема рассчитывает маршрут и выводит подробную информацию на экран.

# **ИНФОɊМАɐИə О ДОɊОЖНОЙ ОБɋТАНОВКЕ (1/3)**

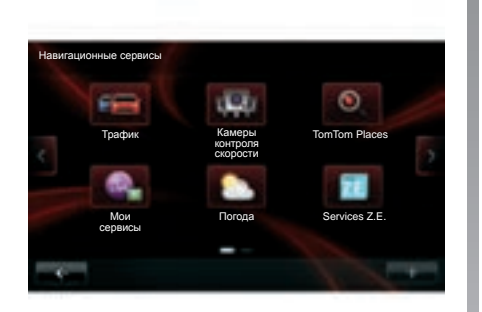

## **Сервис «Трафик»**

Сервис «Трафик» — это сервис, доступный в вашей системе навигации, позволяющий получать обновленную информацию о дорожной обстановке, полученную из надежных местных источников.

Сервис «Трафик» использует информацию TMC, передаваемую по радиодиапазону FM. ɗтот сервис показывает события в виде точек на карте и указывает основные направления. Ɉбновление происходит каждые 15 минут. Примечание. Пункт меню называется «HD Traffic™» в зависимости от используемых сервисов LIVE.

### Опции сервиса «Трафик»

#### **«Мɢɧɢɦɭɦ ɡɚɞɟɪɠɤɢ »**

Выберите эту опцию для изменения маршрута относительно последней информации о дорожной обстановке.

#### «Включить отображение дорожной ситуации на маршруте»

Выберите это меню, чтобы получить общий обзор всех дорожных происшествий на вашем маршруте. Нажмите значок происшествия для получения более подробной информации о нем.

#### **«ɉɪɨɫɦɨɬɪɟɬɶ ɤɚɪɬɭ»**

Это меню позволяет просматривать карту и, таким образом, предоставляет информацию о дорожной обстановке в вашем районе. Для доступа к карте в главном меню выберите «Трафик», затем «ɉросмотреть карту». Ʉарта показывает последнюю позицию, которую вы искали. Нажмите значок происшествия для получения более подробной информации о нем.

#### «Читать информацию о дорожной ситvации»

ɗто меню позволяет включить опцию чтения вслух информации о дорожной ситуации.

Доступность сервисов «Трафик» зависит от страны.

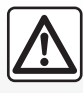

#### $M$ еры предосторожности при навигации

Использование системы навигации ни в коей мере

не заменяет ответственности и внимательности водителя во время управления автомобилем.
## **ИНФОɊМАɐИə О ДОɊОЖНОЙ ОБɋТАНОВКЕ (2/3)**

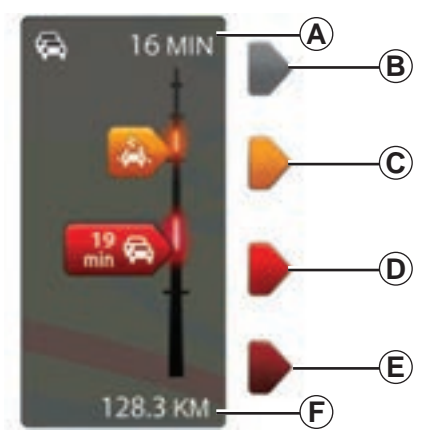

### Строка о дорожной обстановке

Строка дорожной обстановки существует для всех режимов «Трафик» и «HD Traffic».

В режиме движения шкала дорожной обстановки показывает последнюю информацию о дорожной обстановке текущего маршрута.

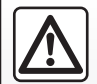

 $M$ еры предосторожности при навигации

Использование системы навигации ни в коей мере

не заменяет ответственности и внимательности водителя во время управления автомобилем.

## Отображение дорожной ситуации

Система навигации сообщает об осложнениях дорожного движения:

- индикацией символов на карте (список символов находится в конце раздела);
- голосовыми сообщениями в случае перерасчета маршрута.

В зависимости от функционирования сервиса «Трафик» («Информация о дорожной обстановке»), на боковой шкале дорожной обстановки появляются следующие значки:

- *A* накопленное опоздание на маршруте;
- *B* ситуация неизвестна или не определена;
- *C* замедление;
- *D* образование пробки;
- *E* транспортный поток не движется или дорога перегорожена;
- *F* расстояние до ближайшего ДТП.

## **Оɩɰɢɢ ɫɟɪɜɢɫɚ «HD TrafficTM»**

Доступный по платной подписке (для некоторых стран) сервис «HD Traffic<sup>™</sup>» предлагает те же опции, что и сервис «Трафик» при более частом обновлении (каждые 3 минуты), и покрывает основные и второстепенные дороги.

## **ИНФОɊМАɐИə О ДОɊОЖНОЙ ОБɋТАНОВКЕ (3/3)**

## **«ɉɚɪɚɦɟɬɪɵ Traffic»**

Для доступа к этому меню в меню ...<br>«Трафик» нажмите кнопку «Параметры дорожной обстановки».

ȼы можете автоматически минимизировать задержки после каждого обновления информации о дорожной обстановке. Чтобы выбрать настройку, установите флажок справа от выбранного параметра при помощи центральной кнопки подтверждения. После того как выбор сделан, выберите «Готово».

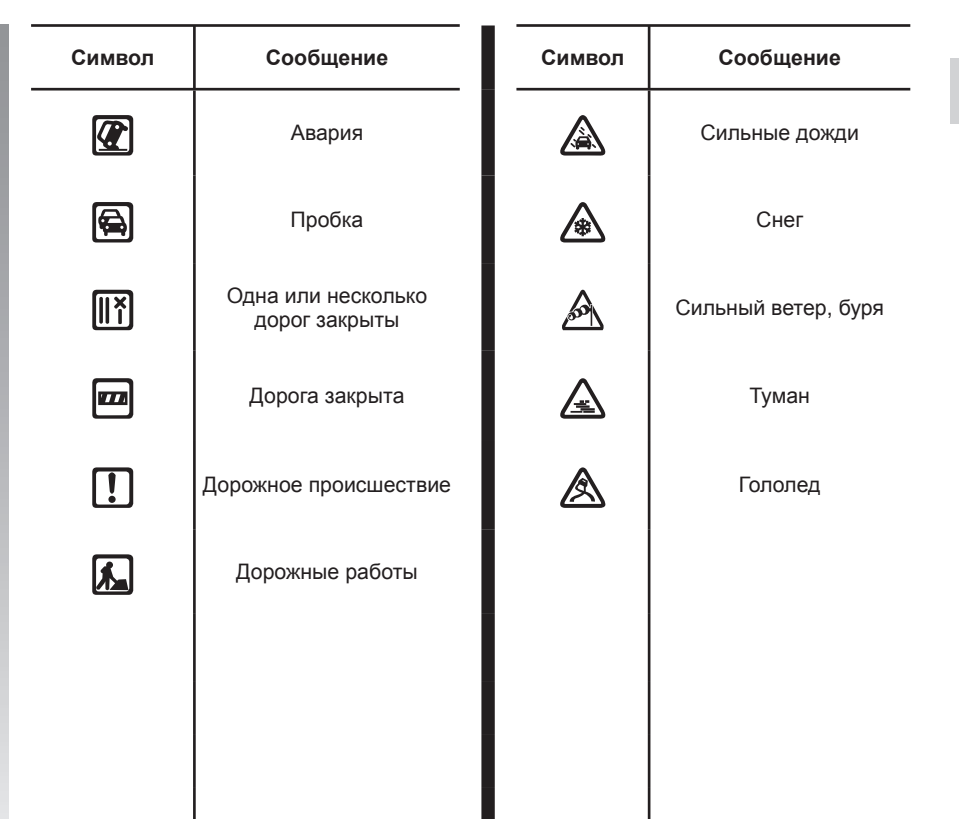

## ОТОБРАЖЕНИЕ КАРТЫ НА ЭКРАНЕ

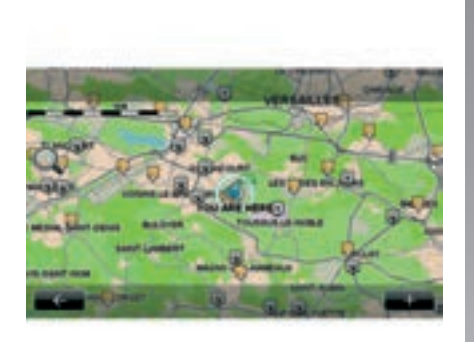

Для получения возможности посмотреть карту в главном меню нажмите «Навигация», затем выберите «Просмотреть карту». Для перемещения по карте используйте сенсорный экран или центральный пульт управления на автомобилях, которые им оборудованы.

### Контекстное меню «+»

Нажмите «+», чтобы войти в следующие пункты меню:

- использовать это местоположение для ...;
- найти;
- изменить детали карты;
- добавить в сохраненные местоположения.

#### «Использовать это местоположение **ɞɥɹ...»**

ɗто меню позволяет использовать выбранное положение для:

- центровки карты по положению автомобиля;
- проложить маршрут до точки на карте;
- найти точку на карте;
- добавить точку на карте в избранное;
- добавить точку на карте в список мест интереса (PI);
- отрегулировать положение вашего автомобиля.

Примечание. В это меню можно войти, только если в данный момент вы находитесь или не находитесь в режиме навигации.

#### **«Нɚɣɬɢ»**

В этом меню можно центрировать карту по:

- домашнему адресу;
- адресу, внесенному в память;
- любому адресу;
- недавнему адресу;
- местам TomTom;
- поиску станции зарядки;
- месту интереса;
- вашему положению;
- широте и долготе.

#### **«Иɡɦɟɧɢɬɶ ɞɟɬɚɥɢ ɤɚɪɬɵ»**

Это меню позволяет включить/выключить следующие параметры карты:

- дорожное движение;
- названия;
- места интереса;
- станции зарядки электромобилей:
- фон карты в виде спутникового снимка;
- координаты GPS.

#### «Добавить в сохраненные **ɦɟɫɬɨɩɨɥɨɠɟɧɢɹ»**

Это меню позволяет добавить выбранное на карте положение в адреса, внесенные в память.

Дайте вашему избранному адресу легкое для запоминания название. Ваша система навигации всегда будет предлагать название, обычно им является адрес. Ⱦля создания названия достаточно начать его печатать на сенсорном экране.

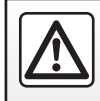

В целях безопасности проводите эти операции только на неподвижном автомобиле.

## НАВИГАЦИОННЫЕ СЕРВИСЫ (1/2)

Ваша система включает в себя навигационные сервисы. ɍ вас есть возможность дополнить эти сервисы, подписавшись на платные сервисы TomTom LIVE (в зависимости от страны).

- Навигационные сервисы содержат информацию о дорожном движении и расположении стационарных дорожных радаров согласно местному законодательству.
- ɋервисы LIVE (платные, по подписке) содержат информацию HD Traffic™, расположение и обновление сведений о стационарных и передвижных дорожных радарах, места TomTom, метеопрогноз и доступ к меню «Mon TomTom LIVE».

Примечание. Сервис HD Traffic<sup>™</sup> называется «Трафик», если подписка на сервисы LIVE не действует.

Ⱦля сервисов LIVE предлагается пробный период. По истечении пробного периода вы можете продлить подписку на сервисы LIVE в режиме онлайн через интернетсайт My Renault.

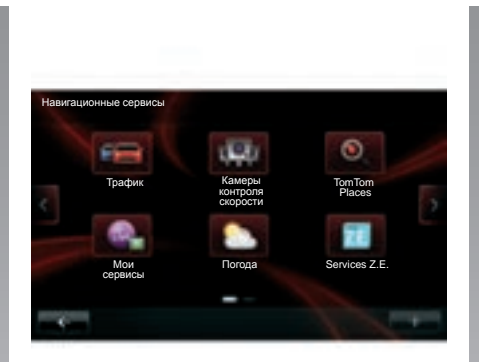

## Доступ к навигационным сервисам

Ⱦля получения доступа к навигационным сервисам:

- в главном меню нажмите «ɇавигация»;
- выберите «ɇавигационные сервисы».

### Дорожное движение

См. раздел «Информация о дорожном движении».

### Камеры контроля скорости

ɗтот сервис включает в себя информацию о размещении мобильных радаров в режиме реального времени, опасных точках, обозначающих аварии, и стационарных радарах.

ɉоследние обновления сведений о радарах устанавливаются автоматически, если действует подписка на сервисы LIVE.

Меню «Камеры контроля скорости» позволяет узнать о наличии как стационарных, так и мобильных радаров. Информация поступает в режиме реального времени от других пользователей.

ɗту функцию можно выключить в меню «Камеры контроля скорости» сервисов LIVE.

Примечание. Информация о мобильных радарах появляется, как только член сообщества отправляет ее в базу данных.

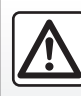

В некоторых странах загрузка и активация опции оповещения о радарах является неза-

конной и может представлять собой правонарушение.

Ⱦля доступа к сервисам LIVE необходима действующая на текущий момент подписка. Ʉоличество услуг информационных сервисов LIVE изменяется в зависимости от страны.

## НАВИГАЦИОННЫЕ СЕРВИСЫ (2/2)

### **«Мɟɫɬɚ TomTom»**

Сервис «Места TomTom» позволяет осуществлять быстрый поиск любого интересующего вас места по ключевому слову и выбирать его в качестве пункта назначения.

### «Мои сервисы»

Этот сервис предоставляет информацию о дате истечения срока действия подписки на сервисы. Обновление подписки на сервисы можно осуществить в меню R-Link Store или на интернет-сайте My Renault, выбрав один из этих сервисов.

В этом сервисе необходимо указать действующий адрес электронной почты. На этот адрес будет направлено электронное письмо, уточняющее порядок подписки на выбранные услуги. Подробная информация приведена в разделе «Загрузка и установка приложений».

Примечание. Доступность сервисов LIVE зависит от страны. Чтобы узнать о наличии сервиса в вашей стране, обратитесь к представителю компании-производителя.

#### **«ɉɨɝɨɞɚ »**

Сервис «Метеоусловия» передает сведения о погоде на пять дней в месте по вашему выбору.

### **«Services Z.E.»**

Сервисы Services Z.E. предназначены для электромобилей. См. раздел «Services Z.E.» для получения более подробной информации.

## **SERVICES Z.E**.

ɋервисы Services Z.E. имеются в наличии только в электрических автомобилях.

Они включают в себя сервисы, имеющиеся в автомобиле, и другие, доступные вне его (мобильная связь и Интернет).

Они позволяют, помимо прочего, с помощью некоторых мобильных телефонов или вашего компьютера контролировать состояние заряда вашего автомобиля. Эти сведения также отображаются непосредственно на щитке приборов вашего автомобиля. За дополнительной информацией обращайтесь к представителю компаниипроизводителя.

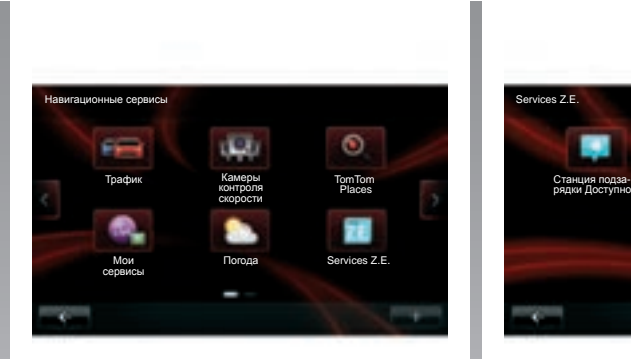

## Доступ к Services Z.E.

Ⱦля доступа к Services Z.E.:

- в главном меню нажмите «ɇавигация»;
- выберите «ɇавигационные сервисы»;
- выберите «Services Z.E.».

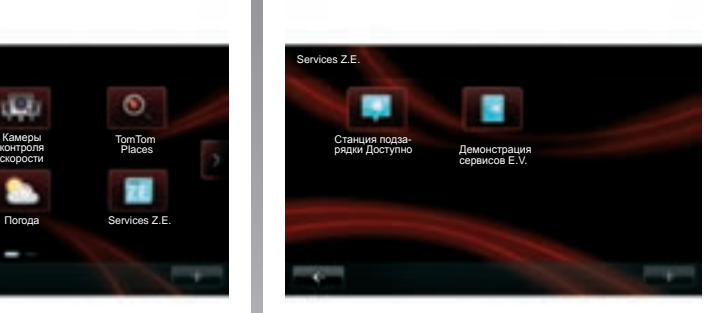

### «Поиск свободной станции зарядки»

ɗта функция позволяет получить доступ к списку ближайших станций подзарядки на которых есть по меньшей мере одно свободное место.

#### **«Дɟɦɨɧɫɬɪɚɰɢɹ ɫɟɪɜɢɫɨɜ E.V.»**

В этом меню находится набор руководств, разъясняющих содержание сервисов Services Z.E. и функций в электромобилях. Вы можете нажать кнопку «Следующий» для перехода на следующий экран или кнопку «Предыдущий» для возврата на предыдущий.

## **ɋТАНɐИə ЗАɊəДКИ**

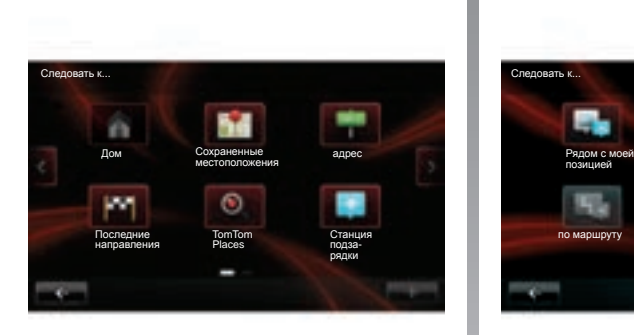

Меню «Станция подзарядки» имеется только в электромобилях.

### **Доступ к меню «Станция** подзарядки»

Чтобы войти в меню «Станция подзарядки»:

- .<br>- нажмите кнопку «Навигация», затем выберите «Следовать к...»;
- в меню «ɋледовать к...» выберите «ɋтанция подзарядки».

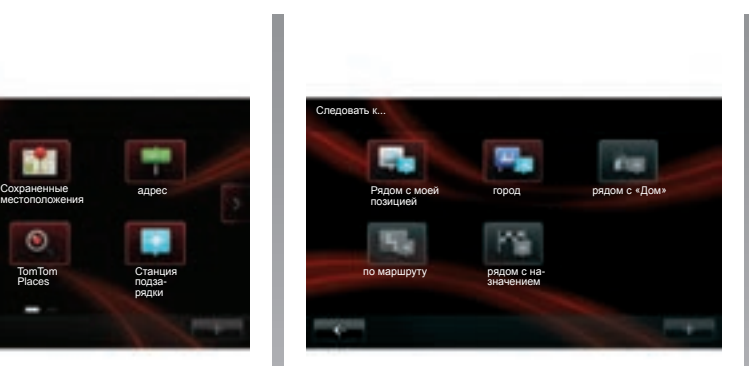

### «Рядом с моей позицией»

Эта опция позволит вам найти станции зарядки вблизи вашего местоположения.

#### «Город»

Выберите этот сервис, чтобы найти станции зарядки в городе, в который вы направляетесь.

#### «Рядом с «Дом»

С помощью этой опции можно получить список станций зарядки, находящихся вблизи вашего местонахождения.

### «По маршруту»

Эта опция показывает станции зарядки. которыми вы могли бы воспользоваться по пути следования.

### «Рядом с назначением»

Эта опция показывает список станций зарядки поблизости от вашего пункта назначения.

#### «Последняя станция зарядки»

Эта опция позволяет найти координаты последней станции зарядки, которой вы воспользовались.

### Регистрация новых станций зарядки

Информация о новой станции зарядки будет внесена в вашу систему во время зарядки на ней вашего автомобиля.

ȼы можете также создавать ваш собственный список станций зарядки и управлять им с помощью меню «Параметры». выбрав «Настройки EV». См. раздел «Настройки навигации».

## **ɉЕɊИМЕТɊ АВТОНОМНОГО ДВИЖЕНИə**

Ƚраницы зоны запаса хода даются только для электромобилей.

## Возможность прибыть в пункт **НАЗНАЧЕНИЯ**

Тралиционное отображение карты указывает, достаточен ли уровень заряда аккумуляторной батареи электромобиля для достижения пункта назначения:

- финишный флажок с шашечками: при данном уровне заряда аккумуляторной батареи автомобиль может прибыть в пункт назначения;
- финишный флажок с шашечками и молнией на красном фоне: необходимо направиться к станции зарядки, чтобы не допустить разряда аккумуляторной батареи.

### Визуализация периметра  $\overline{a}$ втономного движения

- При движении автомобиля на дублирующем экране маршрута: вы можете отобразить достижимые участки (в зеленом цвете) и недостижимые участки (в красном цвете) маршрута.
- ȼне системы управления в главном меню через меню «Достижимый участок»: границы вашей зоны запаса хода представлены в виде круга вокруг местоположения вашего автомобиля.

## Сигнал низкого заряда аккумуляторной батареи

Ʉогда уровень зарядки достигает минимального значения, при котором на щитке приборов появляется предупреждение, система автоматически предложит вам выбрать ближайшую к вашему текущему местонахождению станцию зарядки батареи.

#### Отключение сигнала о низком заряде аккумуляторной батареи

Эта опция позволяет выключить автоматическое предложение станции зарядки батареи в случае низкого уровня заряда батареи:

- в меню «ɇавигация» выберите «Параметры», затем «Настройки EV»;<br>выберите опцию «Отключить
- $-$  выберите опцию предупреждение о заряде аккумулятора».

Снова выберите эту опцию, чтобы включить предупреждения о низком уровне заряда батареи.

Примечание. Если система управления показывает достижимую станцию зарядки, режим оповещения о низком заряде аккумуляторной батареи не включается.

## ДОБАВЛЕНИЕ ВНЕСЕННЫХ В ПАМЯТЬ АДРЕСОВ И УПРАВЛЕНИЕ ИМИ

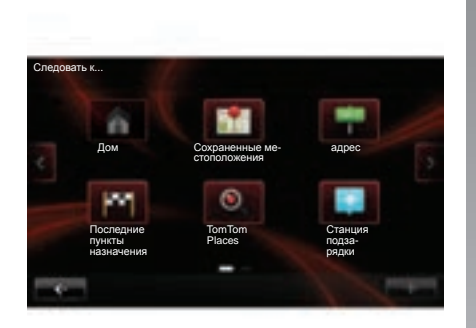

### Доступ к внесенным в память  $a$ дресам

Ⱦля доступа к внесенным в память адресам в главном меню нажмите «Навигация», затем «Следовать к...», затем «Сохраненные местоположения».

### Внести в память адрес из **НЕДАВНЕГО ПУНКТА НАЗНАЧЕНИЯ**

- ȼ меню «ɋледовать к...» выберите «Последние пункты назначения»;
- выберите недавний пункт назначения, который вы желаете внести в память
- на ɷкране/карте нажмите «**+**», затем «Добавить в сохраненные местоположения»:
- дайте название адресу, затем нажмите «Следующая»:
- если адрес «Дом» не записан, то система спросит вас, соответствует ли внесенный в память адрес адресу вашего места жительства, выберите «Да» или «Нет». Появится сообщение, подтверждающее, что адрес был внесен в память
- если адрес «Ⱦом» записан, система предложит вам выбрать этот адрес.

## Переименование адреса. ВН<del>АСАННОГО</del> В ПАМЯТЬ

- В главном меню нажмите «Навигация», затем «Параметры», затем «Управление сохраненными местоположениями»:
- выберите внесенный в память адрес, который вы хотите переименовать
- нажмите на ɷкране/карте кнопку «Переименовать»:
- введите новое название для внесенного в память адреса, затем нажмите «ɋледующая» для подтверждения.

### Удалить адрес из памяти

- ȼ меню «ɍправление сохраненными местоположениями» выберите адрес, который вы хотите удалить
- на экране/карте нажмите на кнопку «Удалить»:
- появится сообщение с просьбой подтвердить удаление, нажмите «Да» для подтверждения или «ɇет» для отмены.

## **НАɋТɊОЙКИ НАВИГАɐИИ (1/3)**

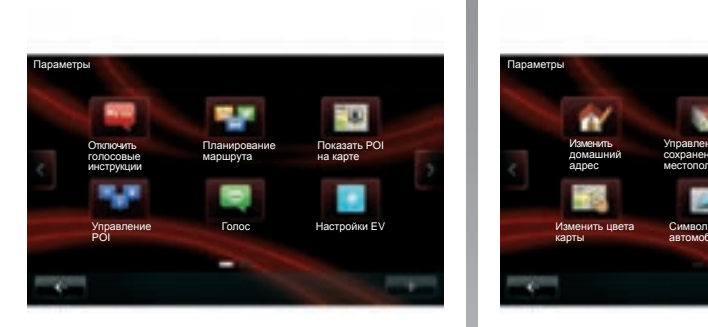

## Вход в настройки навигации

В меню «Навигация» нажмите «Параметры», а затем тот элемент, который вы хотите изменить:

- «Отключить голосовые инструкции»;
- «Планирование маршрута»;
- «Показать POI на карте»;
- «Управление POI»;
- «Голос»;
- «Настройки EV»;

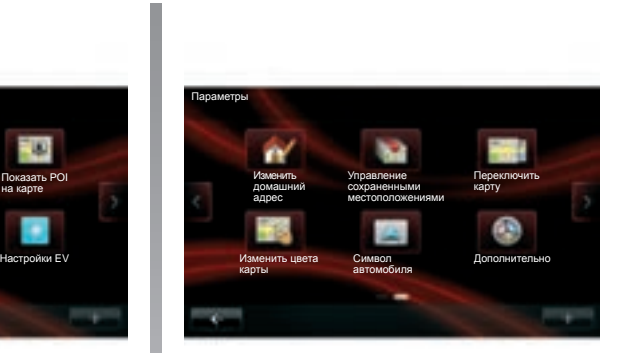

- «Изменить домашний адрес»;<br>– «Управление сохран
- сохраненными местоположениями»:
- «Переключить карту»;
- $-$  «Изменить цвета карты»:
- «Символ автомобиля»:
- «Дополнительно (настройки)».

### Отключить голосовые инструкции

ɗто меню позволяет включить или выключить голосовые инструкции.

## Планирование маршрута

Это меню позволяет определить ваши настройки для следующих категорий:

### **Тип маршрута**

ȼыберите один из типов маршрута. Рекомендуемый критерий маршрута — «Самый быстрый».

### **«IO Routes™»**

ɉосле выбора критерия маршрута система предлагает вам включить/отключить функцию «IQ Routes™».

Ɏункция «IQ Routes™» позволяет получить наилучший маршрут в зависимости от средней расчетной загруженности дорожного движения и реальных скоростей, замеренных на дорогах.

### **Маршруты совместного** использования автомобиля

Ɇаршрут совместного использования автомобиля — это маршрут, позволяющий сэкономить энергию вашего автомобиля.

## **НАɋТɊОЙКИ НАВИГАɐИИ (2/3)**

## **Показать РОІ на карте**

ɗто меню позволяет показывать или скрывать на карте разные категории мест интереса (PI).

## **Уɩɪɚɜɥɟɧɢɟ POI**

Место интереса (PI) – это сервис, предприятие или туристическое место, расположенное вблизи населенного пункта (пункт отправления, город назначения, дорога, по которой Вы едете, и т. д.). Места интереса (PI) классифицируются по различным категориям, например,рестораны, музеи, парковки и т. д. Найти места интереса можно разными способами:

– по категории,

– по названию нужного места интереса (PI).

Это меню позволяет добавлять, изменять или удалять категории мест интереса или непосредственно места интереса.

## **Голос**

В этом меню можно выбрать синтезированный или записанный голос.

## Настройки EV

ɗто меню позволяет создавать станции зарядки и управлять ими, а также станциями, автоматически обнаруженными системой.

### «Изменить домашний адрес»

В этом меню можно задать или изменить ваш домашний адрес.

## Управление сохраненными **местоположениями**

Это меню позволяет добавлять, удалять или переименовывать внесенные в память адреса.

## Переключить карту

Используйте это меню, если вы имеете несколько карт, записанных на карту SD. Для смены карты выберите «Сменить карту», затем нужную карту.

### Изменить цвета карты

Выберите «Изменить цвета карты», затем выберите желаемые дневные и ночные цвета из предлагаемого списка. Можно загрузить новые цвета.

## Симвоп автомобиля

Это меню позволяет изменять значок автомобиля на карте навигации 3D.

## **НАɋТɊОЙКИ НАВИГАɐИИ (3/3)**

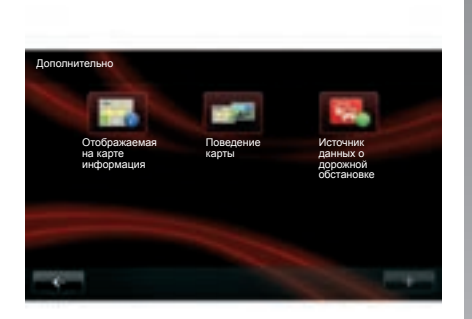

## **Дополнительно**

В этом меню можно изменить следующие расширенные настройки:

- «Отображаемая на карте информация»;
- «Поведение карты»;
- «Источник данных о дорожной обстановке».

### Отображаемая на карте информация

Это меню позволяет отображать или скрывать некоторые сведения, например номер дома после названия улицы, название улиц, название улицы, следующей за текущей улицей, название текущей улицы на карте.

### Поведение карты

Это меню позволяет задавать параметры следующих действий:

- показать изображения маршрута;
- в режиме 2D, вращатькарту в направлении движения автомобиля;
- автоматически переходить в 3D, когда система находится в режиме путеуказания
- автоматически включать масштабирование в режиме 2D;
- автоматически включать масштабирование в режиме 3D.

#### Источник данных о дорожной **Δ**<br>**Δ**<br>**δ**<br>**ε**<br>**ε**<br>**δ**<br>**ε**<br>**ε**<br>**ε**

В этом меню можно выбрать источник информации о дорожной ситуации из заранее определенного списка.

## **РЕЖИМ РАДИОПРИЕМНИКА (1/3)**

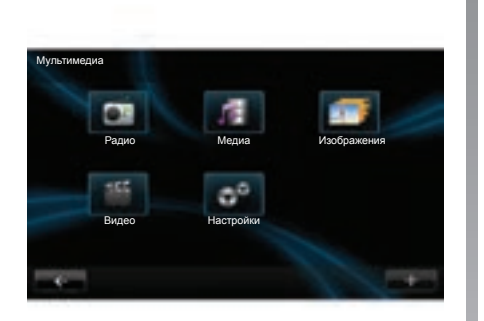

## Вход в режим «Радио»

### Сенсорный экран

Войдите в главное меню и нажмите «Мультимедиа», затем «Радио».

#### Панель радио / Мультимедийная панель

Нажмите кнопку «Радио» на панели для выбора радиоприемника.

## **Выберите диапазон вешания**

ȼыберите нужный диапазон (AM или FM), нажимая *1*:

- ȺɆ (в зависимости от комплектации автомобиля);
- $-$  FM.

Ɇожно также выбрать диапазон волн, используя кнопки управления под рулем (см. подробную информацию в описании органов управления).

## Поиск радиостанции

ɋуществует несколько способов выбрать радиостанцию.

ɉосле выбора волнового диапазона выберите режим, нажимая вкладки *3*, *4* или *5*.

ɋуществует три режима настройки частоты:

- режим «ɑастота» (вкладка *3*);
- режим «ɋписок» (вкладка *4*);
- режим «ɋтанция» (вкладка *5*).

Эти режимы можно изменить, используя кнопки управления под рулем.

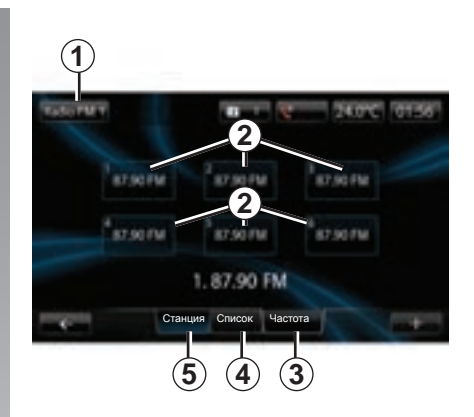

### **Режим «Станция»**

Этот режим позволяет занести в память несколько радиостанций (см. пункт «Занесение частоты радиостанции в память» этого раздела).

ɇажимайте кнопки *2* (с номерами от 1 до 6), чтобы выбрать внесенные в память радиостанции.

Ɇожно также изменить внесенную в память радиостанцию, воспользовавшись кнопкой управления под рулем.

## **РЕЖИМ РАДОИПРИЕМНИКА (2/3)**

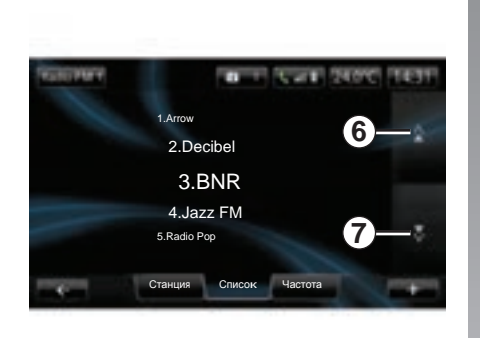

#### **Режим «Список»**

В этом режиме отображается список<br>имеющихся радиостанций. Они имеющихся радиостанций. указываются в алфавитном порядке (только в диапазоне FM).

ɇажмите *6* или *7*, чтобы просмотреть все станции.

Для обновления этого списка действуйте, как описано на следующих страницах.

Названия радиостанций, частота которых не используется системой RDS, на экране не отображаются. Для них указывается только их частота, которая приводится в начале списка.

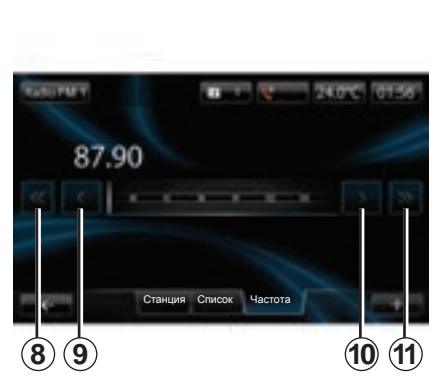

### **Режим «Частота»**

Этот режим позволяет найти все радиостанции в выбранном диапазоне частот в режиме ручного или автоматического сканирования.

Ⱦля сканирования диапазона частот:

- перемещайтесь вперед или назад в ручном режиме на один шаг частоты, последовательно нажимая *9* или *10*;
- перемещайтесь вперед или назад в автоматическом режиме (поиск) до следующей радиостанции, нажимая *8* или *11*.

### Контекстное меню «+»

ȼ одном из трех режимов нажмите «**+**», чтобы:

- изменить аудиоисточник (радио, USB, SD...);
- добавить станцию в избранные;
- занести частоту радиостанции в память;
- получить текстовую информацию;
- войти в настройки радио.

### Занесение частоты радиостанции в **ПАМЯТЬ**

В режиме «Частота» или в режиме «ɋписок» нажмите «**+**», затем «запомнить станцию».

ȼы также можете нажать одну из клавиш предварительной настройки до получения звукового сигнала.

ȼы можете сохранить до 6 станций в каждом диапазоне вещания.

## **Текстовая информация (RDS)**<br>Некоторые FM-радиос

ɇекоторые FM- радиостанции рассылают текстовую информацию о прослушиваемой в данный момент программе (например, название песни). Примечание. Эта информация доступна только на некоторых радиостанциях.

## **РЕЖИМ РАДОИПРИЕМНИКА (3/3)**

## **Настройки радио**

ȼ одном из трех режимов нажмите «**+**» для доступа к настройкам радио. В настройках радио можно установить параметры следующих элементов:

- отслеживать FM-радиостанцию;
- включать/выключать информирование о дорожной ситуации;
- включать/выключать тематический поиск программ;
- обновлять список радиостанций.

### Спежение за FM-радиостанцией (RDS-**AF)**

Частота вещания FM-радиостанции может меняться в зависимости от географической зоны.

Ⱦля того чтобы постоянно слушать одну и ту же радиостанцию по ходу маршрута, включите функцию RDS-AF, чтобы ваша аудиосистема могла автоматически подстраиваться под изменение частот вещания.

Примечание. Не все радиостанции позволяют подобную подстройку.

Однако при плохих условиях приема работа этой системы может привести к неожиданным и раздражающим скачкам частоты. В таком случае отключите функцию отслеживания частоты.

Ⱦля включения/выключения данной функции см. раздел «Настройки аудиосистемы».

### Информация о дорожной обстановке **(i TRAFFIC)**

Если эта функция включена, ваша аудиосистема прерывает текущий источник и позволяет автоматически прослушать информацию о дорожной обстановке при ее передаче некоторыми FM-радиостанциями (в зависимости от страны).

### Тематический поиск программ (РТҮ)

Если данная функция включена, ваша аудиосистема позволяет отображать тип программы (новости, спорт и т. п.), которая передается в данный момент (в зависимости от страны).

### Обновление списка радиостанций

Выберите это меню для обновления списка радиостанций.

## **МУЛЬТИМЕДИА**

Это меню позволяет прослушивать музыку с внешнего источника (аудио CD, USB, карта SD и т. п.).

Войдите в главное меню и нажмите «Мультимедиа», затем «Медиа».

ȼыберите из следующего списка источник, подключенный к системе, чтобы получить доступ к аудиофайлам:

- аудио-компакт-диск (в зависимости от комплектации автомобиля);
- USB;
- карта SD;
- дополнительный разъем;
- подключение Bluetooth®.

Из главного окна меню вы можете:

- получить доступ непосредственно к аудиофайлам;
- получить доступ к папкам, музыке, жанрам, исполнителям, альбомам и спискам воспроизведения;
- получить доступ к папкам и/или аудиофайлам.

Примечание. Можно выбрать только из имеющихся в наличии источников. Недоступные источники отмечены серым цветом.

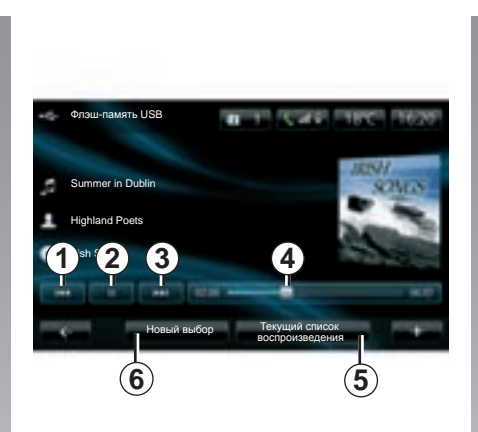

## Воспроизведение

ȼы можете выбрать воспроизведение всех звуковых дорожек или только одной звуковой дорожки.

ȼо время воспроизведения звуковой дорожки можно:

- перейти к предыдущей звуковой дорожке, нажав *1*;
- поставить воспроизведение на паузу, нажав *2*;
- перейти к следующей звуковой дорожке, нажав *3*;
- отобразить полосу прокрутки *4*;
- получить доступ к текущему списку воспроизведения *5*;
- сделать новый выбор музыки *6*.

## **КОНТАКСТНОӨ МӨНЮ «+»**

ȼо время воспроизведения контекстное меню «**+**» дает возможность:

- изменить источник;
- включить воспроизведение звуковых дорожек в случайном порядке;
- включить воспроизведение звуковых дорожек в повторяющемся порядке;
- указать подробные сведения о воспроизводимой звуковой дорожке;
- получить доступ к настройкам звука.

## **ОТОБɊАЖЕНИЕ ФОТОГɊАФИЙ**

## Доступ к фотографиям

В меню «Мультимедиа» нажмите «Изображения», затем выберите подключенный источник (ка рта SD, USB...) для доступа к фотографиям. Система предлагает два типа отображения:

- отображать все фотографии;
- отображать одну фотографию.

Примечание. Некоторые форматы не воспроизводятся системой.

#### Опции в папках

ȼ списке папок/фотографий нажмите «**+**» для:

- изменения источника;
- доступа к параметрам. **Видачая советая и прображение**

Воспроизведение фотографий возможно только на неподвижном автомобиле.

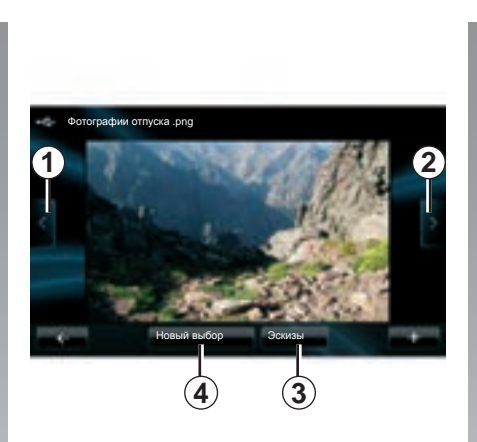

ȼы можете выбрать отображение всех фотографий в режиме слайд-шоу или отображение одной единственной фотографии.

Во время отображения фотографии можно:

- перейти к предыдущей фотографии, нажав *1*;
- перейти к следующей фотографии, нажав *2*;
- чередовать режимы миниатюр и полного экрана с помощью нажатия 3;
- делать новую подборку фотографий с помощью нажатия *4*.

### Контекстное меню «+»

Во время отображения фотографии/ слайд-шоу нажмите «**+**» для:

- отображения всех фотографий в формате миниатюр;
- масштабирования;
- изменения источника;
- доступа к параметрам.

### Параметры

В параметрах можно:

- изменить время отображения каждой фотографии в режиме слайд-шоу;
- изменить тип перехода между фотографиями в режиме слайд-шоу;
- изменить тип изображения (нормальное или во весь экран).

Нажмите «Готово», чтобы внести в память ɷти изменения.

Примечание. По умолчанию фотография отображается в нормальном режиме.

## **ВИДЕОПРОИГРЫВАТЕЛЬ**

### Доступ к видеоматериалам

В меню «Мультимедиа» нажмите «Видео», затем выберите подключенный источник (карту SD, USB и т. п.) для доступа к видео. Система предлагает два типа воспроизведения:

- воспроизведение всех видео;
- воспроизведение одного видео.

Примечание, Вилео на источнике может быть в форматах MPEG4, WMA, WMV и т. д. Некоторые форматы видео не воспроизводятся системой.

#### Опции в папках

ȼ списке папок/видео нажмите **+** для:

- изменения источника;<br>доступа к параметрам.
- 

Воспроизведение видеофайлов возможно только на неподвижном автомобиле.

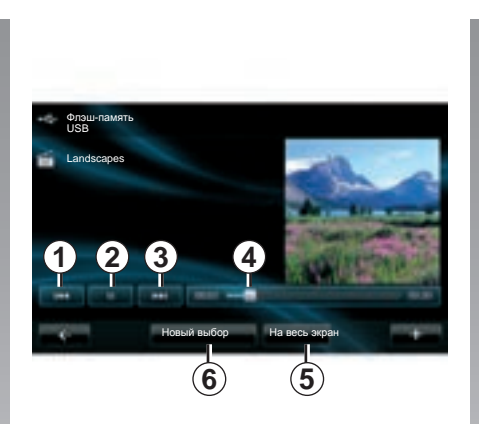

## **Воспроизведение**

ȼы можете выбрать воспроизведение всех видеофайлов или только одного видеофайла.

Во время воспроизведения видеофайла можно:

- перейти к предыдущему видеофайлу, нажав *1*;
- поставить воспроизведение на паузу, нажав *2*;
- перейти к следующему видеофайлу, нажав *3*;
- отобразить полосу прокрутки *4*;
- развернуть видео на весь ɷкран *5*;
- сделать новую подборку видеофайлов, нажав *6*.

### Контекстное меню «+»

Во время воспроизведения видео нажмите «**+**», чтобы:

- вернуться в список видеофайлов;
- изменить источник;
- получить доступ к параметрам.

### Параметры

ȼ настройке параметров можно выбрать тип отображения: нормальный (на полэкрана) или во весь экран.

Нажмите «Готово» для подтверждения.

Примечание. По умолчанию видео отображается в нормальном режиме.

## НАСТРОЙКИ МУЛЬТИМЕДИЙНОЙ СИСТЕМЫ

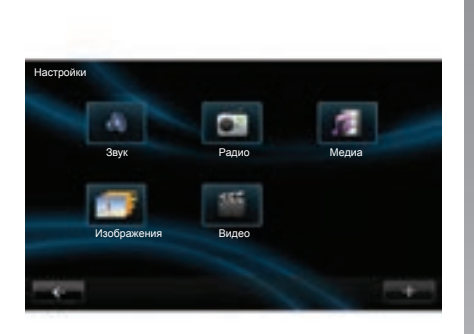

## Доступ к настройкам **МУЛЬТИМЕДИЙНОЙ СИСТЕМЫ**

В меню «Мультимедиа» нажмите «Настройки», затем тот элемент, который вы хотите изменить:

- звук;
- радио;
- медиа;
- изображения;
- видео.

### **Зɜɭɤ**

Это меню позволяет настроить различные звуковые параметры:

- пространственное звучание. для установки параметров распределения звука в автомобиле:
- <mark>– низкие частоты/высокие частоты</mark>, для выбора стиля звука (поп-рок, классика, джаз, нейтрально, вручную). Если вы выбрали «Вручную», то вам будет предложено настроить уровень высоких и низких частот. Закончив настройку, нажмите кнопку «Подтвердить» для подтверждения введенных параметров
- усиление низких частот Arkamys, для включения/выключения усиления басов (в зависимости от комплектации автомобиля
- **AGC Arkamys**, для получения одинакового уровня звука на двух каналах аудиосистемы (в зависимости от комплектации автомобиля).

#### **Радио**

В этом меню можно настроить параметры радио:

- включить/выключить поиск альтернативных частот;
- включить/выключить функции i-traffic;
- включить/выключить тип программы;
- обновить список радиостанций, внесенных в память.

#### **Мелиа**

В этом меню можно настроить параметры мультимедийной системы:

- включить/выключить повтор воспроизведения звуковой дорожки;
- включить/выключить воспроизведение звуковых дорожек в случайном порядке;
- включить/выключить отображение обложки альбома;
- настроить подключение Bluetooth®.

### Изображения

Это меню позволяет настроить параметры фото:

- настроить периодичность отображения фотографий;
- выбрать тип перехода от одной фотографии к другой;
- выбрать тип отображения (по умолчанию или во весь экран).

### Видео

В этом меню можно настроить тип отображения видеозаписей (по умолчанию или во весь экран).

## СОЗДАНИЕ И УДАЛЕНИЕ СОЕДИНЕНИЯ С ТЕЛЕФОНОМ (1/2)

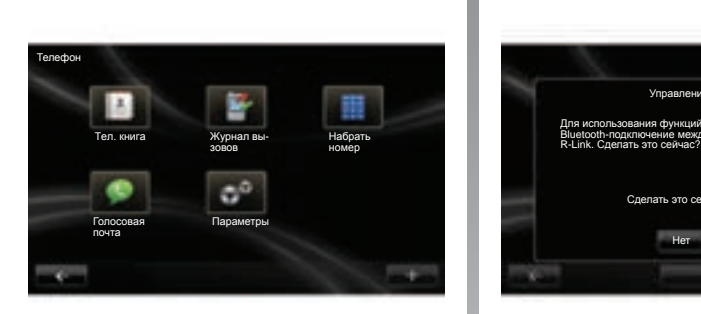

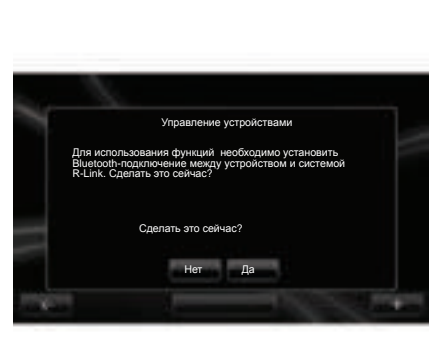

## Вход в меню телефона

В главном меню нажмите «Телефон».

Примечание. Если телефон не подключен к системе, то доступен только раздел «ɉараметры».

### Соединение первого телефона

### Cоединение с R-Link

ȼключите соединение Bluetooth® вашего телефона и установите его статус как «видимый».

На экране появится сообщение, предлагающее начать поиск устройства.

Нажмите «Да», мультимедийная система начнет поиск телефонов.

Выберите ваш телефон из списка. В зависимости от модели и если система по просит об этом, введите код Bluetooth® на вашем телефоне, чтобы подключить его к мультимедийной системе, или подтвердите запрос о подключении. Ваш телефон может попросить вас разрешить копирование контактов и журнала вызовов, разрешите копирование контактов, чтобы ɷта информация была доступна в мультимедийной системе.

### Соединение с телефоном

ȼключите соединение R-Link на вашем телефоне и установите его статус как «видимый».

ȼключите поиск оборудования Bluetooth® на телефоне.

ȼыберите «Renault R-Link» в списке вашего телефона.

## СОЗДАНИЕ И УДАЛЕНИЕ СОЕДИНЕНИЯ С ТЕЛЕФОНОМ (2/2)

### Соединение нового телефона

На вашем телефоне активируйте соединение Bluetooth®.

В меню «Телефон» нажмите «Параметры», а затем «Управление устройствами».

В списке подключенных телефонов в меню «Управление устройствами» нажмите «**+**», затем выберите «Ⱦобавить» для добавления телефона в список.

## Удаление соединения с телефоном

В главном меню выберите «Телефон», «Параметры», затем «Управление устройствами».

В списке подключенных телефонов меню «ɍправление устройствамиª нажмите «**+**», затем выберите «Удалить» для удаления телефона из списка.

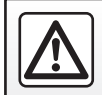

В целях безопасности проводите эти операции только на неподвижном автомобиле.

## ПОДКЛЮЧЕНИЕ И ОТКЛЮЧЕНИЕ ТЕЛЕФОНА

### Подключение телефона с предварительно **• осуществленным соединением**

Телефон не может быть полключен к системе телефонии «свободные руки» без предварительно осуществленного соединения. Смотрите пункт «Создание соединения с тепефоном» разлела «Созлание и удаление соединения с телефоном».

Телефон должен быть подключен к системе телефонии «свободные руки» для обеспечения доступа ко всем его функциям.

#### Автоматическое подключение

ɉри включении зажигания автомобиля система телефонии «свободные руки» начнет поиск находящихся вблизи телефонов, для которых было осуществлено предварительное соединение (если соединение Bluetooth® включено).

ɉоиск начинается с последнего подключенного телефона.

Примечание. Мы рекомендуем выбирать автоматический режим распознавания устройств.

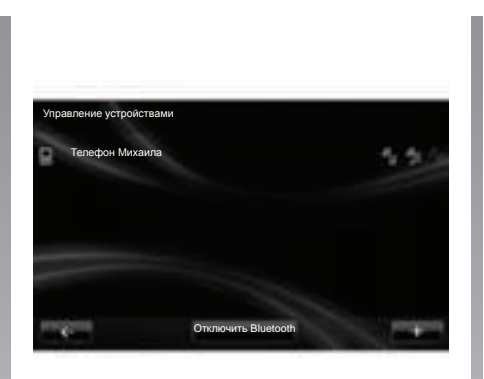

### Подключение вручную (изменения подключенного телефона)

В меню «Телефон» нажмите «Параметры», а затем «Управление устройствами». На экране появится список телефонов, для которых было осуществлено соединение.

Выберите телефон из списка, чтобы подключить его.

### Отключение телефона

В меню «Телефон» нажмите «Параметры», а затем «Управление устройствами».

ȼыберите телефон из списка, чтобы отключить его.

ȼыключение телефона также приводит к его отключению от системы.

Примечание. Если при отключении телефон находится в режиме разговора, то разговор автоматически переключится с громкоговорителей автомобиля на телефон.

## **УɉɊАВЛЕНИЕ ТЕЛЕФОННОЙ КНИГОЙ**

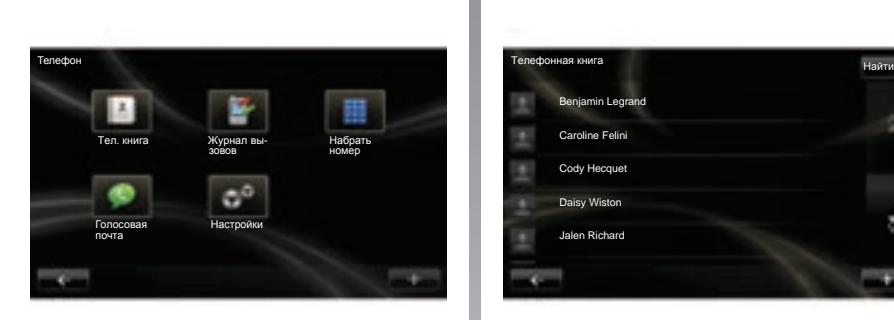

## Загрузка телефонной книги

ɉо умолчанию, при подсоединении и подключении телефона происходит автоматическая синхронизация контактов.

Ⱦля выключения автоматической синхронизации см. раздел «Настройки телефона» в данном руководстве.

Примечание. Для входа в телефонную книгу на мультимедийной системе нужно разрешить распределение данных для вашего телефона. См. раздел «Создание, удаление соединения с телефоном», а также инструкцию к вашему телефону.

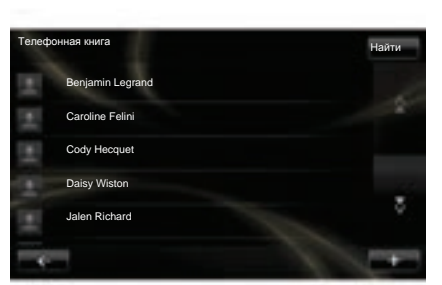

## Обновление телефонной книги

ȼы можете обновлять вручную контакты вашего телефона в телефонной книге вашей системы «свободные руки» через Bluetooth® (если ваш телефон это позволяет).

В меню «Телефон» выберите «Тел. книга», затем меню «**+**» и нажмите кнопку «Ɉбновить данные телефона».

## Добавление контакта на  $c$ траницу «Избранное»

В меню «Телефон» выберите «Тел. книга». затем меню «**+**» и нажмите кнопку «Добавить контакт на страницу «ɂзбранное».

Примечание. На главной странице нажмите кнопку «Избранное» для доступа к вашим избранным номерам.

### Вход в раздел помощи

В меню «Телефон» выберите «Тел. книга», потом меню «**+**» и нажмите «ɉомощь».

### Конфиденциальность

ɋписок контактов каждого телефона сохраняется в памяти системы телефонии «свободные руки».

Из соображений безопасности увидеть список телефонных контактов можно только после подключения соответствующего телефона.

## **ɉОЗВОНИТЬ, ɉɊИНəТЬ ВЫЗОВ (1/2)**

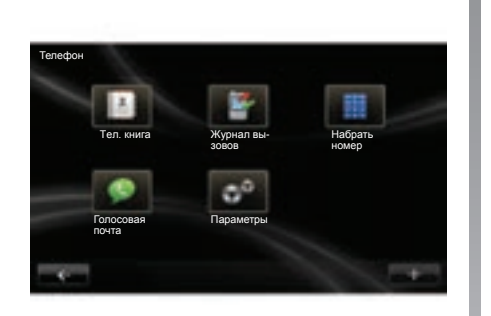

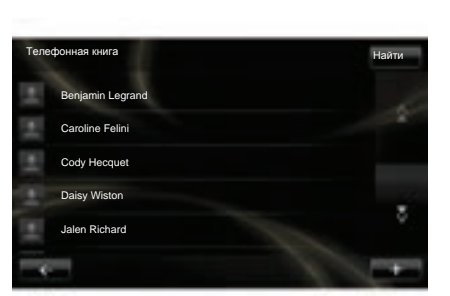

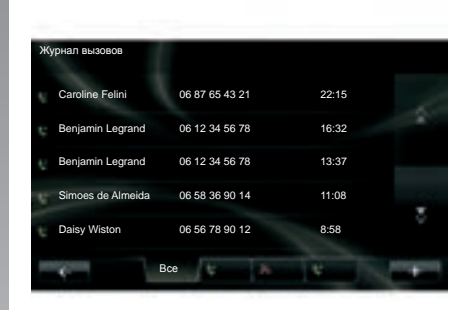

В меню «Телефон» можно перевести вызов, выбрав:

- контакт из телефонной книги;
- номер в списке последних вызовов;
- клавиатуру для набора номера.

Примечание. На главной странице нажмите «Избранные», чтобы открыть список избранных номеров.

Примечание. Из соображений<br>безопасности предпочтительно предпочтительно используйте систему распознавания голоса (« См. раздел «Использование системы распознавания голоса».

### **Вызов контакта из телефонной книги.**

ɉри подключенном к системе телефоне в меню «Телефон» нажмите «Тел. книга».

ȼыберите контакт (если контакт имеет несколько телефонных номеров, будет предложено выбрать номер для вызова), вызов совершается автоматически после нажатия номера контакта.

### Позвонить на номер из истории последних вызовов

ɉри подключенном к системе телефоне в меню «Телефон» нажмите «Журнал вызовов».

Нажмите на одну из четырех вкладок, затем выберите контакт/номер, чтобы сделать вызов.

## **ɉОЗВОНИТЬ, ɉɊИНəТЬ ВЫЗОВ (2/2)**

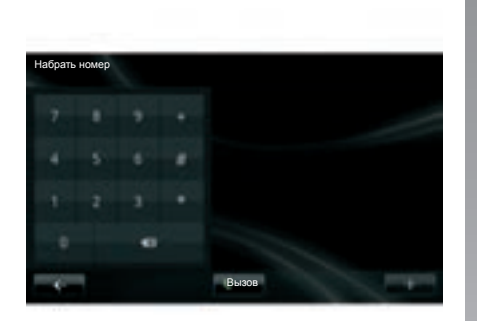

# **HOMepa**

ɉри подключенном к системе телефоне в меню «Телефон» нажмите «Набрать номер».

Наберите номер с помощью цифровой клавиатуры, затем нажмите «Вызов».

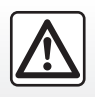

В целях безопасности проводите эти действия только на неподвижном автомобиле.

### **Принять вызов**

При получении вызова на экране отобразится вся имеющаяся информация о звонящем:

- имя контакта (если его номер занесен в телефонную книгу или находится в списке избранных номеров);
- номер вызывающего абонента (если номер не занесен в вашу телефонную книгу);
- «частный номер» (если номер не может быть отображен).

#### Снять трубку

ɑтобы снять трубку во время вызова, нажмите «Ответить»

Нажмите «Завершить вызов» для окончания вызова. Позвонить путем набора и нажмите «Завершить вызов» для голосовую почту.

> Ɇожно также ответить на вызов и закончить вызов, используя кнопки управления под рулем.

#### Отклонить вызов

Ⱦля отклонения входящего вызова нажмите «Отклонить», в этом случае ваш собеседник будет перенаправлен на голосовую почту.

#### Перевести вызов в режим ожидания

Обратитесь к разделу «Во время телефонного разговора».

### Использование голосовой ПОЧТЫ

ɉри подключенном к системе телефоне в меню «Телефон» нажмите «Голосовая почта».

#### Настройка голосовой почты

Если голосовая почта не настроена. появляется экран настройки. Наберите номер голосовой почты вашего оператора мобильной связи.

### Доступ к сообщениям

ɉри подключенном к системе телефоне в меню «Телефон» нажмите «Голосовая почта». Система вызывает настроенную

## **ɋɉИɋОК НЕДАВНИɏ ВЫЗОВОВ**

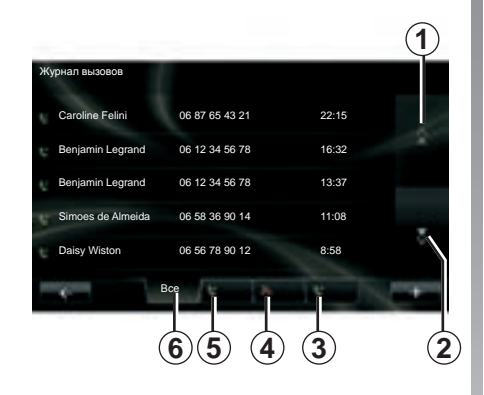

### Доступ к списку недавних **Bb**130B0B

ɉри подключенном к системе телефоне в меню «Телефон» нажмите «Журнал вызовов».

ɀурнал вызовов распределяет различные вызовы по четырем вкладкам:

- *6* –все вызовы (входящие, исходящие, пропущенные);
- *5* –входящие вызовы;
- *4* –пропущенные вызовы;
- *3* –исходящие вызовы.

В каждом из списков контакты отображаются от самого последнего к самому первому.

### Навигация в журнале вызовов

Нажмите на вкладку, чтобы увидеть ее содержимое.

Нажимайте клавиши «Вверх» 1 и «Вниз» 2 для прокрутки списка вызовов.

Нажмите на вход журнала вызовов для вызова соответствующего контакта.

Ⱦля более подробной информации см. раздел «ȼыполнение/прием вызова».

### Обновление журнала вызовов

Нажмите «**+**» и выберите «Обновление данных телефона». Вы получите сообщение об обновлении данных.

## ВО ВРЕМЯ ТЕЛЕФОННОГО РАЗГОВОРА

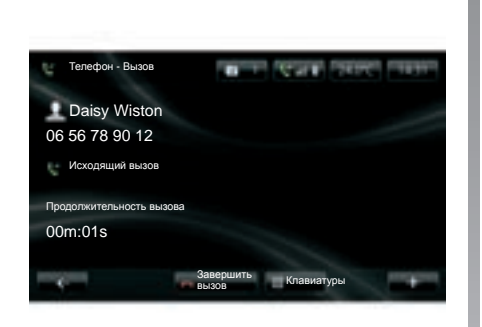

Во время телефонного разговора можно:

- настроить звук, нажимая кнопки управления под рулем автомобиля;
- закончить телефонный разговор, нажав «Завершить вызов» или нажав кнопки управления под рулем автомобиля;
- поставить вызов на ожидание, нажав «**+**» и выбрав затем «ɍдержание». Ⱦля того чтобы продолжить разговор, поставленный на ожидание, нажмите «Пролопжить»<sup>;</sup>
- переключать разговор на телефон, нажав «**+**» и выбрав затем «Ɍелефон».

Примечание. Некоторые телефоны отключаются от системы при переводе вызова.

Во время телефонного разговора вы можете вернуться к другим функциям системы (навигации и т. д.), нажав кнопку «ɉредыдущая» или кнопку «MENU», а затем «Навигация».

## НАСТРОЙКИ ТЕЛЕФОНА

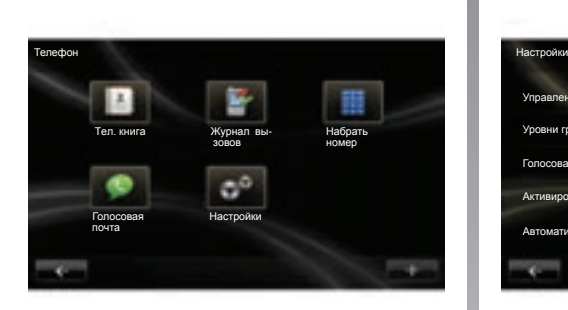

## **Вход в настройки телефона**

В меню «Телефон» нажмите «Настройки».

ɉредлагаются следующие варианты выбора:

- управление устройствами ;
- уровни громкости;
- голосовая почта;
- активировать Bluetooth;
- автоматически загружать данные телефона.

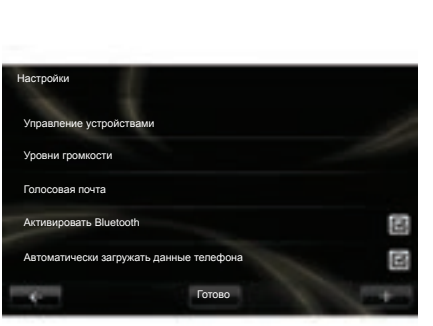

### Управление устройствами

Смотрите пункт «Создание соединения с телефоном».

### **Уровни громкости**

Эта опция позволяет настроить уровень звука в системе «свободные руки» и громкость телефонного звонка.

### Голосовая лочта

См. пункт «Конфигурация голосовой почты» раздела «Выполнение/прием вызова».

#### **Активировать Bluetooth**

Отметьте галочкой эту опцию, чтобы включить или выключить Bluetooth® системы «свободные руки».

#### Автоматически загружать данные телефона

Отметьте галочкой эту опцию для включения или отключения автоматической загрузки данных телефона в мультимедийную систему.

## **DRIVING ECO²**

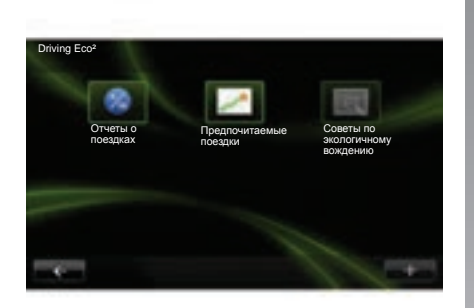

### **Вход в меню Driving Eco<sup>2</sup>**

(В зависимости от комплектации автомобиля)

Войдите в главное меню и нажмите «Автомобиль», затем «Driving Eco<sup>2</sup>».

Ɇеню «Driving Eco²» позволяет получить доступ к следующей информации:

- отчеты о поездках;
- предпочитаемые поездки;
- советы по экологичному вождению.

#### Отчеты о поездках

В меню можно отображать данные, сохраненные во время предыдущей поездки:

- средний расход топлива;
- средняя скорость;
- общий расход топлива;
- восстановленная энергия или пройденный путь;
- средняя ɷффективность езды в режиме экономии;
- опережение торможения;
- способность управлять скоростью автомобиля.

Ⱦля записи ваших данных нажмите «Сохранить», затем выберите тип пройденного пути из следующего списка:

- из дома на работу;
- отпуск;
- выходные;
- служебная поездка;
- личная поездка.

Ⱦля сброса-восстановления ваших данных нажмите «Сброс». Появится сообщение с просьбой подтвердить сброс данных, нажмите «Да» для подтверждения или «Нет» для отмены.

#### Предпочитаемые поездки

После сохранения эталонного пробега (см. пункт «Итог пробега») в меню можно отобразить изменения вашего стиля вождения.

На двух вкладках отображается следующая информация:

- «Ɋезюме» указывает общую длину пробега, возмещенное расстояние, дату обновления информации и средний показатель на 100 км.
- «ɉодробности» перечисляют данные итога поезди.

#### Советы по экологичному вождению

В этом меню оценивается стиль вождения, и, при необходимости, система дает наиболее подходящие советы по снижению расхода топлива или энергии.

Для входа в это меню нажмите «Советы по ɷкологичному вождению » и внимательно прочтите советы, прокручивайте страницы при помощи стрелок прокрутки.

## **ɋИɋТЕМА ɉОМОɓИ ɉɊИ ɉАɊКОВКЕ, КАМЕɊА ЗАДНЕГО ВИДА (1/2)**

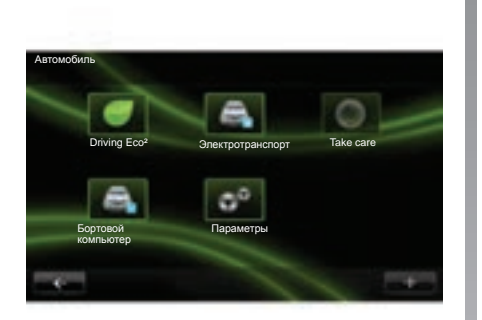

### Система помощи при парковке

#### Включение, выключение

В зависимости от комплектации автомобиля, вы можете выключить помощь при парковке на сенсорном экране.

В главном меню нажмите «Автомобиль» (наличие этой кнопки зависит от комплек-<br>тации и автомобиля), «Параметры», тации автомобиля), «Параметры», «Помощь по парковке», затем «Парктроник задний». Включите или выключите помощь при парковке и завершите выбор нажав кнопку «Подтвердить».

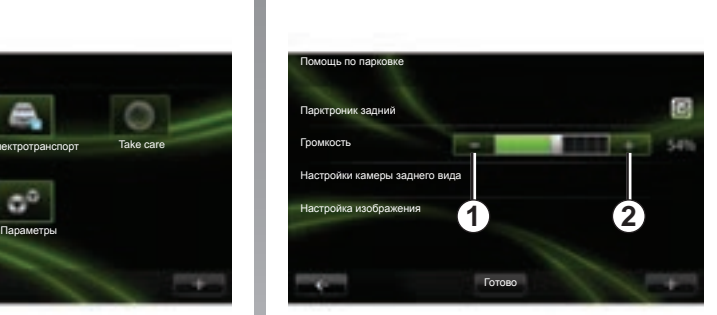

### Настройка громкости звука

(в зависимости от комплектации автомобиля)

В меню «Автомобиль» войдите в «Параметры», нажмите «Помощь по парковке», затем строку «Громкость», отрегулируйте уровень звука системы помощи при парковке, нажимая кнопки «**+**» *1* или «**-**» *2*.

#### Сброс-восстановление параметров системы помощи при парковке

В меню «Помощь по парковке» нажмите «**+**», затем выберите «ȼосстановить значения по умолчанию».

## **ɉОМОɓЬ ɉɊИ ɉАɊКОВКЕ, КАМЕɊА ЗАДНЕГО ВИДА (2/2)**

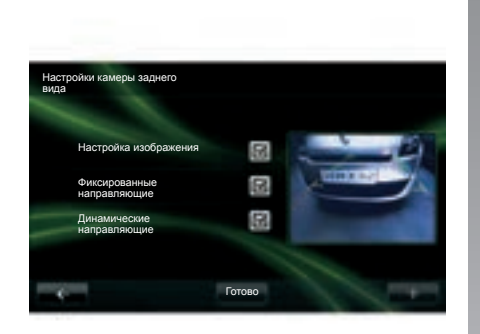

### Камера заднего вида  $($ **в зависимости от комплектации**  $\overline{a}$ втомобиля и страны поставки)

#### Включение, выключение

В меню «Параметры» нажмите «Помощь по парковке», а затем «Настройки камеры заднего вида».

Включите или выключите камеру заднего вида и завершите ваш выбор, нажав «Ƚотово».

#### Настройки камеры заднего вида

В меню «Параметры» нажмите «Помощь по парковке», затем «Настройки камеры заднего вида» для включения/ выключения камеры заднего вида, стационарных и подвижных габаритов.

Завершите ваш выбор, нажав «Готово».

Ⱦля того чтобы произвести сбросвосстановление настроек камеры, в меню «Настройки камеры заднего вида» нажмите «**+**», затем выберите «ȼосстановить значения по умолчанию».

Для получения более подробной информации о камере заднего вида см. руководство по эксплуатации вашего автомобиля.

### Настройки изображения

В меню «Автомобиль» войдите в «Параметры», нажмите «Настройки камеры заднего вида», затем настройте следующие параметры:

- яркость;
- насыщенность;
- контраст.

Завершите ваш выбор, нажав «Готово».

Ⱦля сброса-восстановления настроек видео в меню «Настройки изображения» нажмите «**+**», затем выберите «ȼосстановить значения по умолчанию».

## **ЭЛЕКТРОМОБИЛЬ** (1/2)

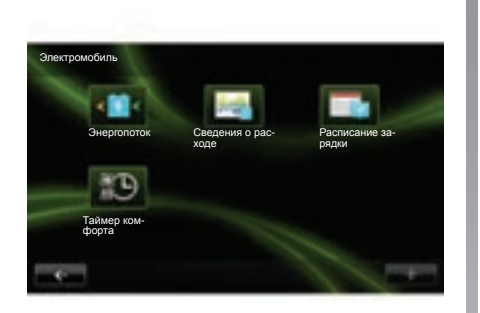

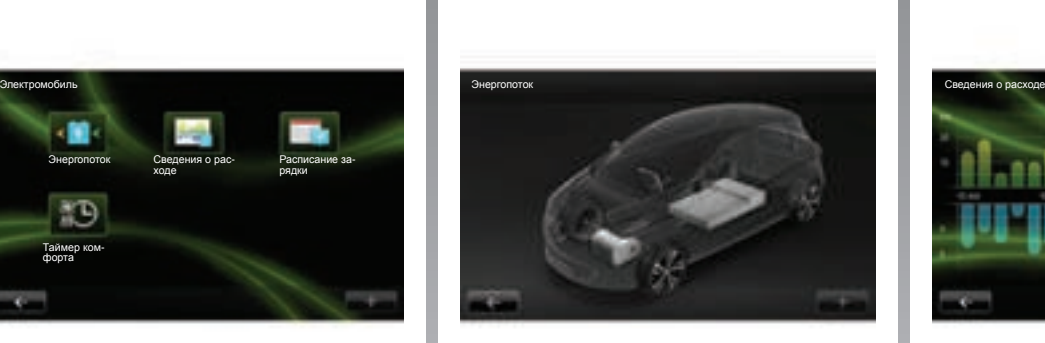

### **Вход в меню** «Электромобиль»

(в зависимости от комплектации автомобиля и страны поставки)

ȼойдите в главное меню и нажмите «Автомобиль», затем «Электромобиль».

Это меню позволяет отобразить следующую информацию об электромобиле:

- энергопоток:
- сведения о расходе;
- расписание зарядки;
- таймер комфорта.

### **Энергопоток**

В этом меню можно вывести схему автомобиля с отображением моментов потребления энергии или ее возмещения для зарядки тягового аккумулятора.

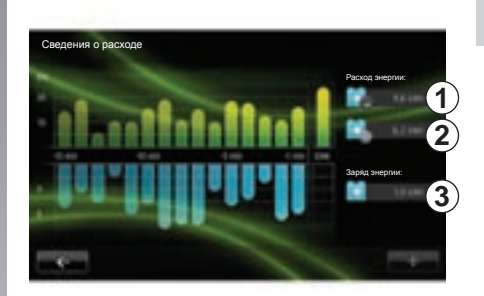

### Сведения о расходе

В этом меню можно вывести в виде графика данные о потреблении энергии автомобилем (моменты потребления ɷнергии или ее генерации для зарядки тягового аккумулятора) и сравнить их с данными за последние 15 минут движения.

В правой части экрана отображаются:

- *1* потребленная ɷнергия;
- **2** потребление энергии дополнительным оборудованием (климатическая система, радио и т. п.);
- $3$  сгенерированная энергия.

## **ЭЛЕКТРОМОБИЛЬ** (2/2)

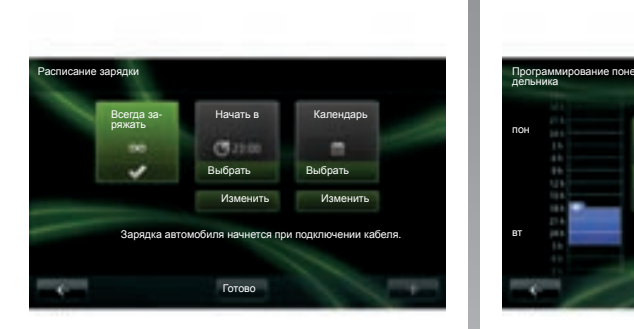

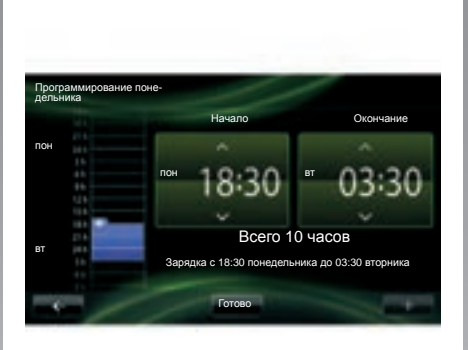

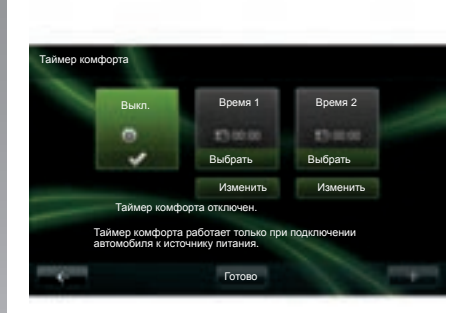

#### Программирование зарядки

В этом меню можно запрограммировать время начала зарядки.

ȼы можете выбрать:

- немедленную зарядку;
- программу зарядки на день;
- программу зарядки на неделю.

Примечание. Зарядка начинается в запланированное время, если двигатель отключен, а автомобиль подключен к источнику электропитания (нужна подписка).

Чтобы изменить программу зарядки (на неделю), нажмите кнопку «Изменить», расположенную под пунктом «Календарь». Нажмите кнопку «Добавить программу зарядки», откроется окно настройки времени начала зарядки и времени окончания зарядки.

ɉодтвердите выбор нажатием «Ƚотово».

### **Таймер комфорта**

ɗто меню позволяет:

- выключить кондиционирование воздуха;
- настроить время начала кондиционирования воздуха.

Нажмите одну из клавиш, чтобы включить/выключить кондиционирование воздуха.

Ɇожно настроить до двух расписаний кондиционирования, чтобы настроить время начала, нажмите «Изменить».

Установите время и нажмите «Готово» для завершения настройки.

## **TAKE CARE**

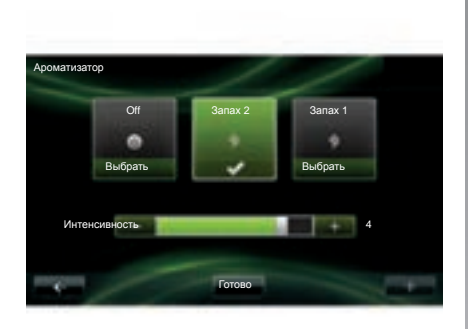

В зависимости от комплектации автомобиля, у вас могут быть освежитель, ионизатор, а также система контроля качества наружного воздуха.

### **Ароматизатор**

ȼ меню «Take care» нажмите «Ⱥроматизатор» для выбора типа освежителя воздуха и интенсивность его подачи в салон. Нажмите «Готово» для подтверждения выбора.

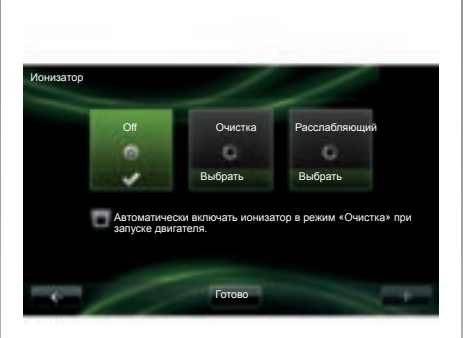

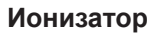

Ионизатор воздуха имеет два режима:

- «Очистка»: помогает уменьшить количество бактерий и аллергенных частиц, имеющихся в воздухе;
- «Расслаюлюющий»: создает здоровую и успокаивающую атмосферу для вождения путем ионизации воздуха;
- Off (прекращение ионизации).

ɉосле выбора режима он автоматически выключится через 30 минут.

ȼы можете включить/выключить автоматический запуск, отметив опцию «Автоматически включать ионизатор в режим «Очистка» при запуске двигателя». Нажмите «Готово» для подтверждения вашего выбора.

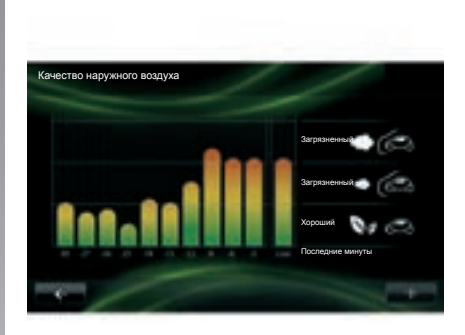

### Качество наружного воздуха

В меню «Take care» нажмите «Качество наружного воздуха» для отображения графика качества воздуха, график дает оценку качества наружного воздуха за последние 15 минут работы.

Три пиктограммы показывают уровень качества (от самого чистого до самого загрязненного воздуха, соответственно):

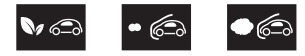

## **БОɊТОВОЙ КОМɉЬɘТЕɊ / НАɋТɊОЙКИ АВТОМОБИЛə**

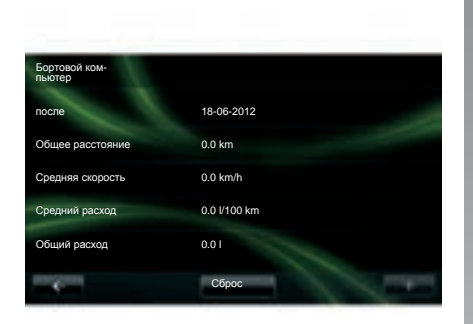

### **Бортовой компьютер**

(В зависимости от комплектации автомобиля)

В меню «Автомобиль» выберите «Бортовой компьютер», чтобы получить доступ к следующим сведениям с момента последнего включения:

- дата начала расчета;
- общее расстояние;
- средняя скорость;
- средний расход топлива;
- общий расход топлива или энергии.

Ⱦля сброса и восстановления данных бортового компьютера и щитка приборов нажмите кнопку «Сброс» и подтвердите выбор нажатием «Да».

### Параметры

(В зависимости от комплектации автомобиля)

В меню «Автомобиль» выберите «ɉараметры».

В этом меню можно настроить систему помощи при парковке, а также включить/ отключить следующие опции:

- автоматически сложить зеркала заднего вида при запирании автомобиля;
- запереть/отпереть открывающиеся ɷлементы кузова при движении;
- включить задний стеклоочиститель при движении задним ходом;
- включить постоянный ближний свет;
- отпереть только дверь водителя при открывании двери;
- установить параметры индикатора стиля вождения на щитке приборов;
- включить/выключить путевой лист Driving Eco².

#### Система помощи при парковке

См. раздел «Система помощи при парковке, камера заднего вида».

## ОПИСАНИЕ МЕНЮ СЕРВИСОВ

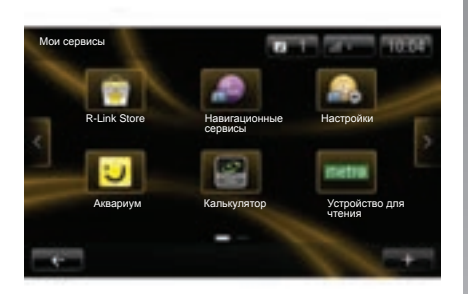

## Вход в меню «Сервисы»

В главном меню нажмите «Сервисы».

Меню «Сервисы» дает доступ к следующим элементам:

- R-Link Store;
- навигационные сервисы;
- параметры;
- ваши приложения.

В течение пробного периода доступ к некоторым сервисам бесплатный, вы можете продлить подписку в режиме онлайн на сайте www.MyRenault.com или в магазине R-Link Store в вашей стране.

## **Оɩɢɫɚɧɢɟ R-Link Store**

R-Link Store — это магазин приложений для вашей мультимедийной системы. В нем вы можете покупать приложения или подписку на услуги в режиме онлайн через защищенную систему связи.

Ⱦля дополнительной информации см. раздел «Загрузка и установка приложений с R-Link Store».

### Навигационные сервисы

См. раздел «Навигационные сервисы».

## **Настройки**

В этом меню собраны инструменты управления приложениями и подключениями. Для дополнительной информации см. раздел «Настройки сервисов».
## **ЗАГɊУЗКА И УɋТАНОВКА ɉɊИЛОЖЕНИЙ (1/4)**

R-Link Store — это онлайн-магазин, в котором можно купить приложения, услуги и контент. R-Link Store, имеющийся в некоторых странах, доступен непосредственно из вашей мультимедийной системы или с компьютера, подключенного к Интернету.

Примечание. Некоторые продукты можно купить только с помощью компьютера, подключенного к Интернету, на R-Link Store, в этом случае появится специальное сообщение. См. пункт «Загрузка и установка приложений с компьютера».

Примечание. Некоторые приложения являются платными. Дополнительную информацию о покупке приложений вы найдете в общих условиях продажи.

Наличие описанных сервисов зависит от страны.

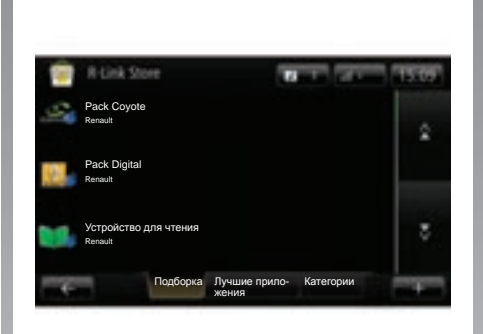

### Загрузка и установка **ɩɪɢɥɨɠɟɧɢɣ ɫ R-Link Store**

В меню «Сервисы» нажмите «R-Link Store».

Имеющиеся в наличии приложения распределены в трех вкладках:

- « **ɉɨɞɛɨɪɤɚ**» представляет собой подборку приложений;
- « **Лɭɱɲɢɟ ɩɪɢɥɨɠɟɧɢɹª**» здесьприложения расположены в порядке их популярности;
- $-$  «Категории» распределяет приложения по темам: развлечения, картография и т. п.

ȼыберите приложение, чтобы получить его описание.

В меню «+» доступны следующие элементы:

- « **ɉɨɢɫɤ**» поиск ɷлементов поключево му слову;
- «Обновление» поиск доступных обновлений для установленных приложений, сервисов и контента;
- « **Мɨɢ ɩɪɨɞɭɤɬɵ**» дает общий перечень приобретенных элементов, а также даты окончания срока действия соответствующих продуктов;
- $-$  «Правовая информация» показывает правовую информацию о R-Link Store.

## **ЗАГɊУЗКА И УɋТАНОВКА ɉɊИЛОЖЕНИЙ (2/4)**

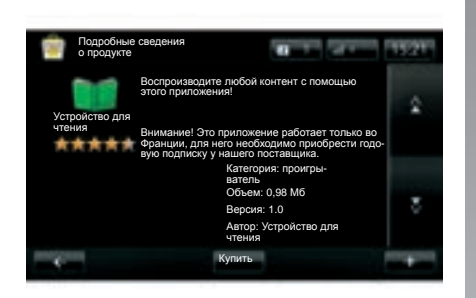

Нажмите кнопку «Купить», затем выбе- Пачи данных в сети мооильной связи. При торы удалить их из системы, см. п<br>С и последование банковских реквизитов». рите способ платежа.

Ɇультимедийная система предлагает два типа платежа: со счета My Renault или банковской картой. Выберите один из двух вариантов, поставьте галочку, чтобы принять общие условия продажи R-Link Store, затем приступите к оплате.

Примечание. Ввод адреса электронной почты обязателен. На этот адрес будет отправлен счет-фактура, а также инструкции по использованию и установке, в зависмости от купленного приложения.

#### **Оɩɥɚɬɢɬɶ ɫɨ ɫɱɟɬɚ My Renault**

Введите адрес вашей электронной почты и пароль к вашему счету My Renault, затем нажмите «OK».

ȼыберите банковскую карту из тех, что уже привязаны к вашему счету My Renault, или добавьте новую.

ȼведите банковские реквизиты, затем нажмите «Подтвердить».

Загрузка приложения начинается немедленно. Как только приложение загружено, его значок появляется в меню «Сервисы».

Примечание. Время загрузки приложения может быть разным в зависимости от размера приложения и скорости передачи данных в сети мобильной связи.

Примечание. Чтобы использовать этот тип платежа, вы должны сначала создать счет My Renault. ɋм. пункт «ɋоздание счета в My Renault» на следующей странице.

#### Оплата банковской картой

Введите действующий адрес электронной почты, затем нажмите «ОК».

ȼведите банковские реквизиты, затем нажмите «Ƚотово».

Загрузка приложения начинается немедленно. Как только приложение загружено. его значок появляется в меню «Сервисы».

Примечание. Время загрузки приложения может быть разным в зависимости от размера приложения и скорости передачи данных в сети мобильной связи.

Примечание. Банковские реквизиты, введенные вами в систему при покупке, автоматически запоминаются. Для того чтобы удалить их из системы, см. пункт

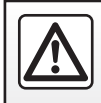

В целях безопасности проводите эти операции только на неподвижном автомобиле.

## **ЗАГɊУЗКА И УɋТАНОВКА ɉɊИЛОЖЕНИЙ (3/4)**

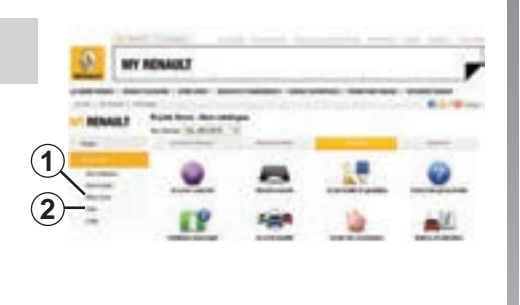

### Загрузка и установка приложений с компьютера

ȼы также можете загрузить приложения на компьютер, подключенный к Интернету (в частности, приложения большого объема). ȼы также можете управлять вашими продуктами с помощью компьютера и переносить их на вашу мультимедийную систему через карту памяти SD системы.

Примечание. Некоторые продукты можно купить только с помощью компьютера, подключенного к Интернету, на сайте www.renault.com.

### $Co<sub>3</sub>лание учетной записи Му Renault$

ɑтобы иметь возможность покупать и загружать приложения через компьютер, подключенный к Интернету, на сайте www.renault.com, вам нужно сначала создать учетную запись My Renault:

- с компьютера, подключенного к Интернету, откройте ваш браузер, зайдите на сайт www.renault.com и выберите вашу страну;
- нажмите кнопку «ɋоединение» и слейдуйте подсказкам, указанным на интернет-сайте, чтобы создать учетную запись My Renault.

После создания учетной записи вы можете изучить каталог приложений и найти обновления ваших продуктов.

Примечание. Для получения подробной информации нажмите кнопку «ɉомощь» *2* или обратитесь к представителю компании-производителя.

Экраны, представленные в данном описании, могут отличаться от реальных.

#### Поиск обновлений

- Зайдите в вашу учетную запись My Renault, затем нажмите кнопку «Ɉбновления» *1*. ɇа сайте показываются имеющиеся в наличии обновления для внутренней программной среды мультимедийной системы, для ваших приложений, для данных ваших географических карт.
- Отметьте обновления, которые вы хотите установить, затем следуйте указаниям, чтобы перенести их на карту SD.

Примечание. Во время синхронизации предлагается установить программное обеспечение R-Link Toolbox. Вы должны установить это программное обеспечение, чтобы иметь возможность загружать продукты и обновления на карту SD.

Примечание. Обновления внутреннего программного обеспечения мультимедийной системы возможны только с компьютера, подключенного к Интернету.

#### Установка приложений с карты SD

Вставьте карту SD в порт SD вашего автомобиля. Мультимедийная система обнаруживает новые приложения и автоматически копирует их. Установка будет произведена на вашем R-Link после того, как карта SD будет вставлена в автомобиль.

## ЗАГРУЗКА И УСТАНОВКА ПРИЛОЖЕНИЙ (4/4)

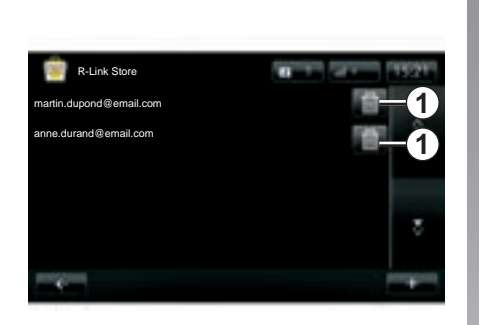

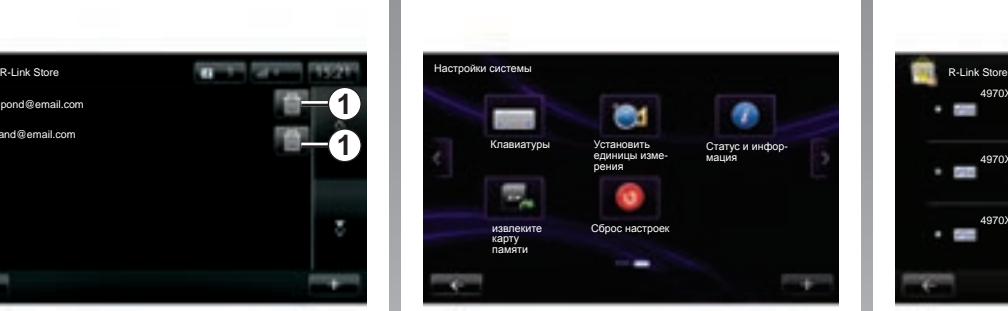

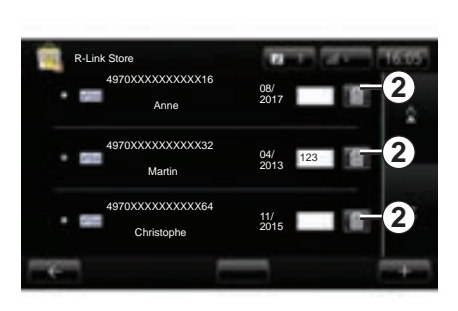

### Управление личными **ДАННЫМИ**

Система сохраняет в памяти адреса электронной почты и введенные банковские реквизиты.

#### Удаление адреса электронной почты

ɉри покупке на R-Link Store в момент ввода адреса электронной почты нажмите на кнопку, расположенную на правой стороне строки «E-mail». Появится список записанных в память системы адресов электронной почты.

Нажмите кнопку 1 напротив адреса, который нужно удалить. Адрес будет немедленно удален.

#### Повторная инициализация системы

Ⱦля повторной инициализации всех параметров системы и/или удаления всех персональных сведений, в главном меню выберите «Система», затем «Сброс настроек» и следуйте инструкциям на ɷкране.

#### Распределение данных

Ɇожно разрешить или запретить распределение данных при включении системы. См. раздел «Запуск, остановка».

Отказ от распределения данных останавливает подключение приложений и сервисов.

#### Удаление банковских реквизитов

ɉри покупке с помощью банковской карты в бланке подтверждения покупки нажмите кнопку «Заплатить уже зарегистрированной картой». Появится список банковских карт, зарегистрированных в системе.

ɇажмите кнопку *2* напротив банковских реквизитов, которые нужно удалить. Банковские реквизиты будут немедленно удалены.

**Примечание.** Чтобы иметь возможность выполнить все описанные выше действия автомобиль должен быть подключен к сети мобильной связи.

## НАСТРОЙКИ СЕРВИСОВ

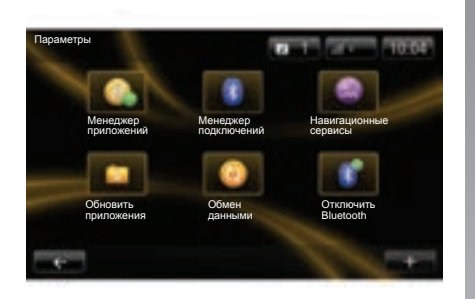

Из меню «Параметры» можно войти в следующие меню:

- менеджер приложений;
- менеджер подключений;
- навигационные сервисы;
- обновить приложения;
- обмен данными;
- включение/выключение Bluetooth®.

### Менеджер приложений

Лиспетчер приложений позволяет удалять данные из приложений, деинсталлировать приложения и получать следующую информацию:

- подсказки;
- использование системы;
- конфиденциальность.

#### Удалить данные из приложения

ȼыберите приложение, из которого вы хотите удалить данные, выберите первую вкладку, нажмите «+», затем «Удалить данные из приложения».

#### Удалить приложение

ȼыберите приложение, которое вы хотите удалить, нажмите «**+**», затем «ɍдалить приложение».

### Менеджер подключений

Это меню позволяет управлять вашими периферийными устройствами Bluetooth®. См. раздел «Создание и удаление подключения с телефоном».

### Навигационные сервисы

См. раздел «Навигационные сервисы» для более подробной информации.

### Обновить приложения

Это меню позволяет искать обновления установленных приложений, но для этого необходима действующая на текущий момент подписка.

### Обмен данными

Это меню позволяет включать или выключать передачу данных.

Примечание. В случае выключения передачи данных некоторые приложения могут работать неправильно.

### Включение/выключение **Bluetooth®**

Нажмите эту кнопку для включения или выключения Bluetooth® мультимедийной сообшение. указывающее на включение или выключение Bluetooth®.

## **НАСТРОЙКИ (1/3)**

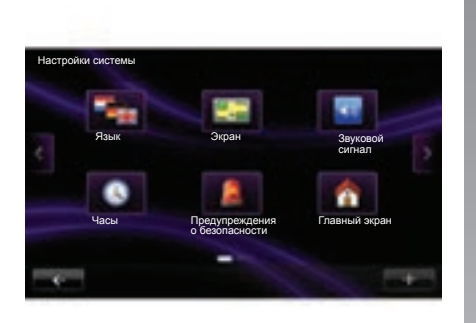

### Доступ к параметрам системы

В главном меню нажмите «Система».

Меню «Настройки системы» позволяет настраивать следующие элементы:

- язык
- экран;
- звук;
- часы
- предупреждения о безопасности
- главный экран;

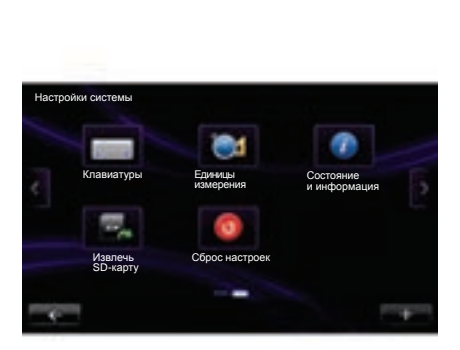

- клавиатуры
- установить единицы измерения
- состояние и информация
- извлечь SD-карту;
- сброс настроек.

### **Язык**

Это меню служит для выбора языка, используемого системой. Выберите нужный язык, затем голос.

### $3$ кран

ɗто меню позволяет настроить следующие параметры:

- $-$  регулировка яркости подсветки днем;
- $-$  регулировка яркости подсветки **НОЧЬЮ:**
- **ɩɟɪɟɯɨɞ ɜ ɧɨɱɧɨɣ ɪɟɠɢɦ ɧɨɱɶɸ:** отметьте галочкой эту опцию, чтобы включить автоматический переход освещенности экрана в ночной/дневной режим. Система переходит в ночной режим, когда внешнее освещение слабое или когда горят фары
- $-$  используйте ночной режим: отметьте галочкой эту опцию для включения ночного режима.

## **НАСТРОЙКА (2/3)**

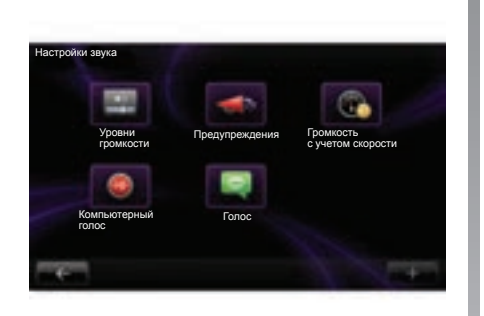

## **Зɜɭɤ**

Это меню позволяет настроить следующие параметры:

- «Уровни громкости» позволяет настроить различные основные звуковые параметры:
	- информацию о дорожной обстановке;

 – систему телефонии «свободные руки»;

- громкость телефонного звонка;
- инструкции по навигации;
- синтезированные голоса;
- предупреждения приложения.
- «Предупреждения» позволяет настроить уровень громкости предупредительных сообщений, также позволяет разрешить или запретить подачу предупредительных сообщений при выключенном сенсорном экране.
- «Громкость» с учетом скорости позволяет автоматически повысить уровень звука в зависимости от скорости.
- «Компьютерный голос» позволяет настроить тип информации, которая может подаваться синтезированным голосом.
- «Голос» позволяет выбрать голос системы. ɋм. раздел «Ƚромкость и голоса» для получения более подробной информации.

### **Часы**

Это меню служит для установки параметров системных часов, а также формата отображения времени. Рекомендуется оставаться в режиме автоматической настройки.

### Предупреждения о **безопасности**

Это меню позволяет включить или выключить предупредительные сообщения, подаваемые системой. Отметьте галочкой те предупреждения, которые вы хотите включить.

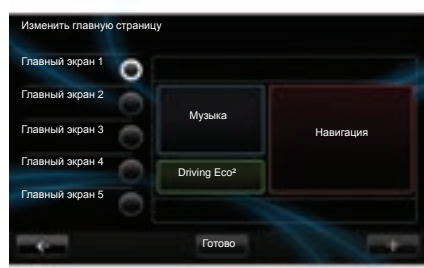

### Главный экран

Это меню позволяет настроить конфигурацию главного экрана. Выберите одну из конфигураций из списка слева, в правой части экрана будет показан предварительный просмотр изменений.

ɉосле завершения выбора конфигурации нажмите кнопку «Готово» для подтверждения вашего выбора.

## **НАСТРОЙКА (3/3)**

### Клавиатуры

В данном меню можно выбрать тип виртуальной клавиатуры, используемой системой:

- выберите алфавит (латинский, греческий или кириллический), затем нажмите кнопку «Далее»;
- выберите тип клавиатуры из предложенного набора, затем нажмите «Ƚотово» для подтверждения выбора.

## Установить единицы измерения

ɗто меню позволяет выбрать тип используемых единиц измерения для следуюших элементов:

- единицы измерения расстояния;
- отображение координат;
- единицы измерения температуры;
- единицы измерения давления.

## Состояние и информация

В этом меню дается различная информация о системе:

- сведения о версии;
- статус GPS;
- статус сети;
- лицензии;
- авторское право.

## Извлечь SD-карту

ɋ помощью данного меню можно безопасно извлекать карту SD.

Ⱦля того чтобы извлечь карту SD из порта SD, см. раздел «Карта SD: использование, инициализация».

### Сброс настроек

Это меню позволяет удалить всю информацию системы.

Примечание. После перезагрузки система вновь запускается на английском языке. Для изменения языка см. пункт «Язык» этого раздела.

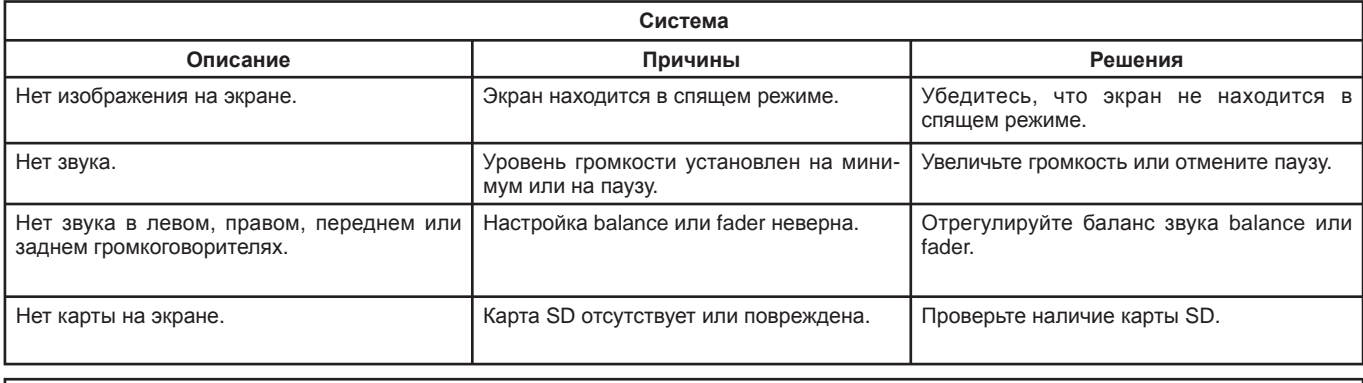

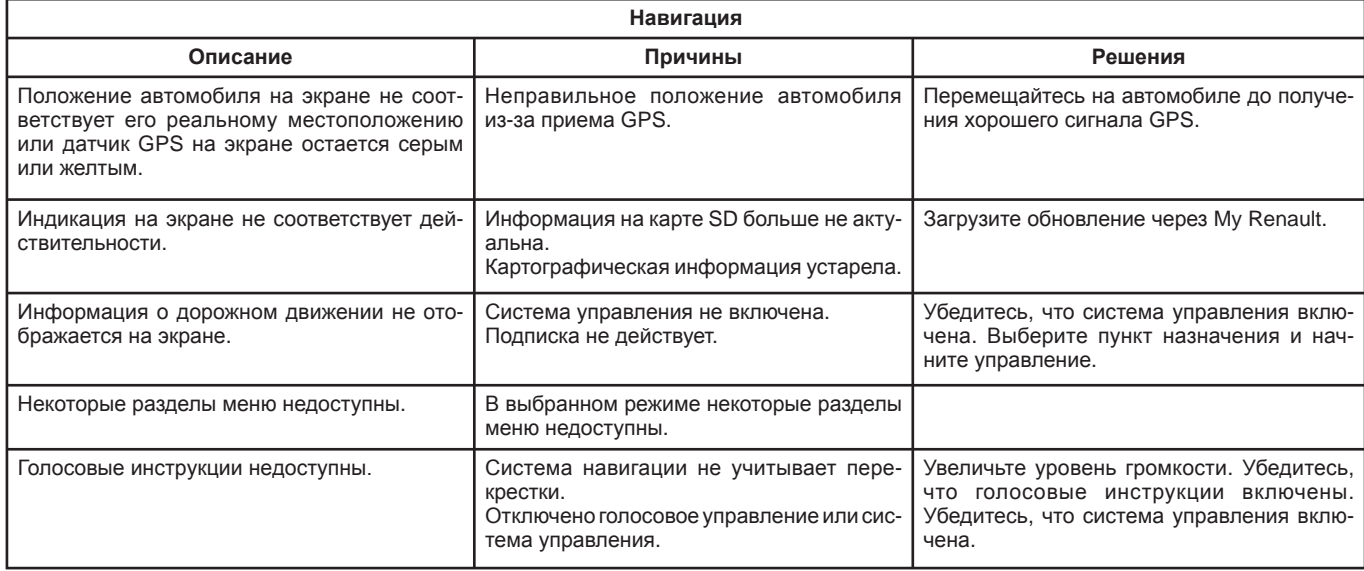

## **НЕИɋɉɊАВНОɋТИ (2/2)**

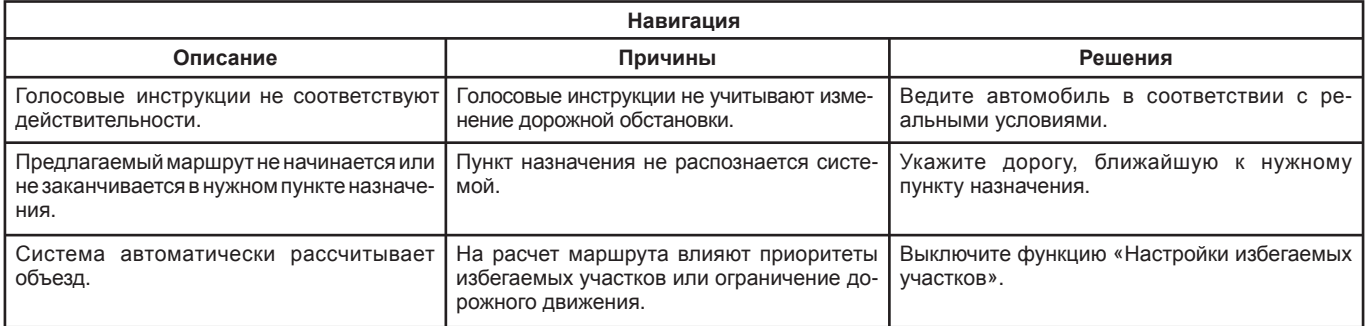

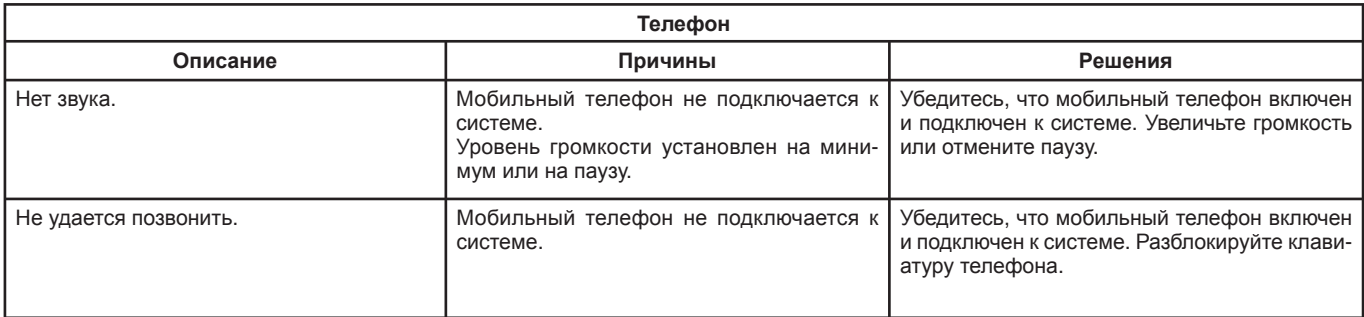

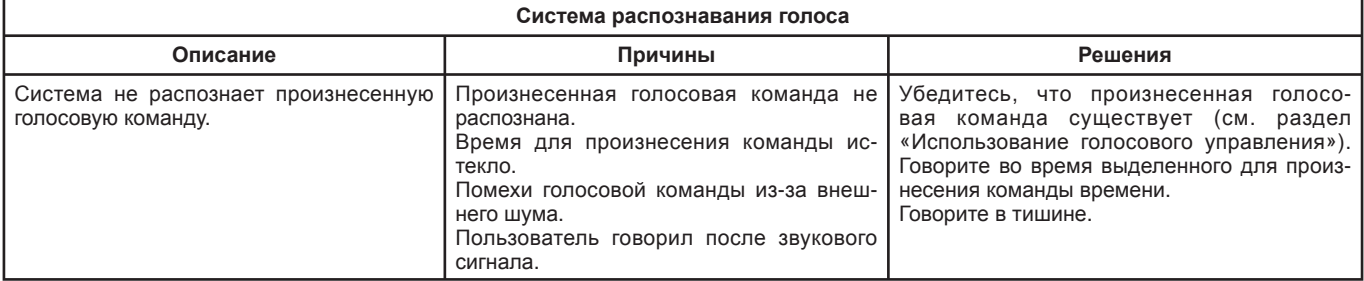

# **АЛФАВИТНЫЙ УКАЗАТЕЛЬ (1/2)**

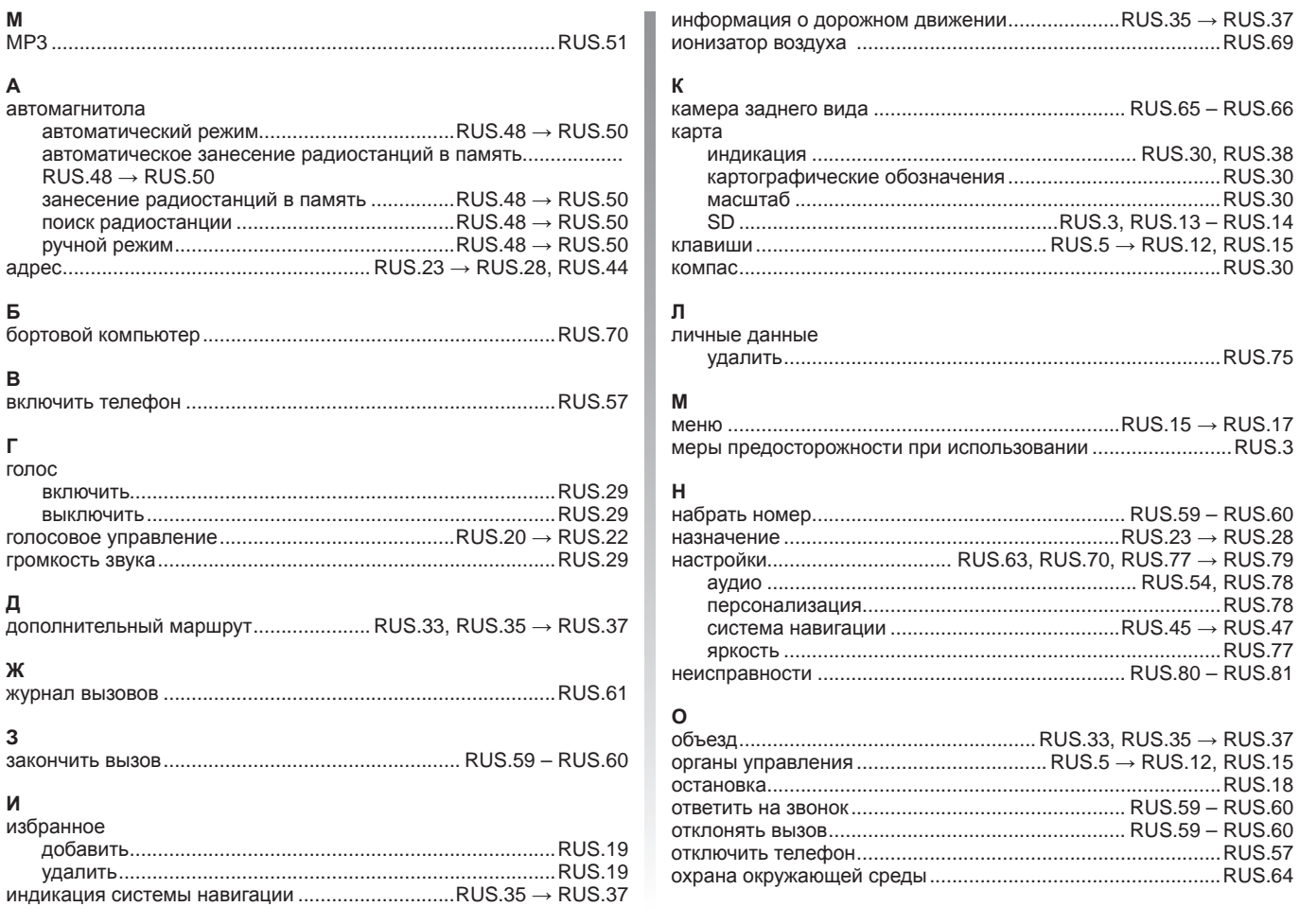

L

# **АЛФАВИТНЫЙ УКАЗАТЕЛЬ (2/2)**

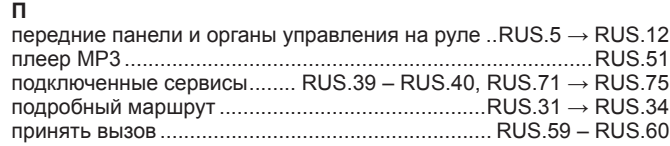

### **Р**

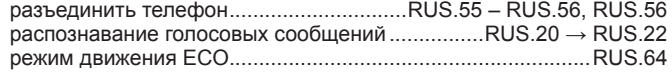

### **С**

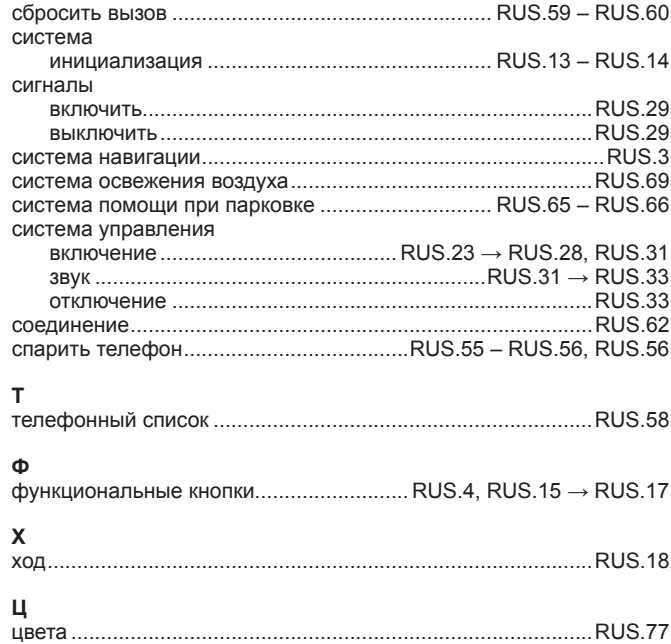

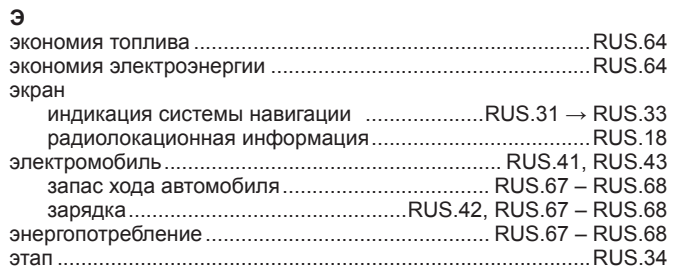

### **Я**

Ī.

язык

L

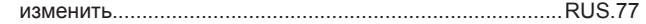

 $($  www.e-guide.renault.com/multimedia-equipment  $)$ 

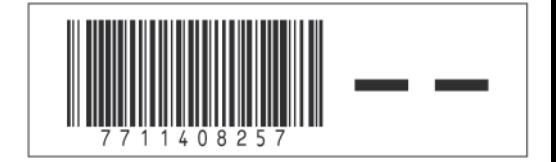

RENAULT S.A.S. SOCIÉTÉ PAR ACTIONS SIMPLIFIÉE AU CAPITAL DE 533 941 113 € / 13-15, QUAI LE GALLO **9 2 10 0 B O U L O G N E - B I L L A N C O U R T R . C . S . N A N T E R R E 7 8 0 12 9 9 8 7 — S I R E T 7 8 0 12 9 9 8 7 0 35 9 1 / T É L . : 0 8 10 4 0 5 0 6 0**

**NX 1048-2 - 77 11 408 257 - 12/2013 - édition russe**